# Owner's Manual

# DVI/USB Rack-mount KVM Switch with Audio and Peripheral Sharing

Models: B024-DUA8-SL (Single-Link), B024-DUA8-DL (Dual-Link)

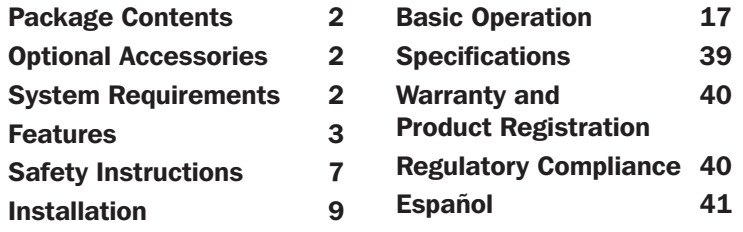

PROTECT YOUR INVESTMENT! Register your product for quicker service and ultimate peace of mind. You could also win an ISOBAR6ULTRA surge protector—a \$100 value! www.tripplite.com/warranty

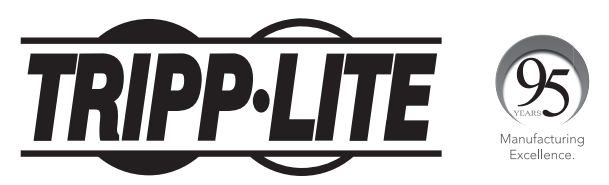

1111 W. 35th Street, Chicago, IL 60609 USA • www.tripplite.com/support Copyright © 2017 Tripp Lite. All rights reserved.

### Package Contents

- B024-DUA8-SL or B024-DUA8-DL KVM Switch
- (x2) DVI/USB KVM Cable Kits, 6 ft.
- External Power Supply B024-DUA8-SL – 1-15P Plug with 5 ft. Cord (Input: 100-240V, 50/60 Hz, 0.5A; Output: 5.3V 2.4A) B024-DUA8-DL – 1-15P Plug with 5 ft. Cord (Input: 100-240V, 50/60 Hz, 0.7A; Output: 5.2V 4A)
- RJ11 to DB9 Firmware Upgrade Cable, 6 ft.
- Grounding Wire
- Rackmount Hardware
- Rubber Feet
- Owner's Manual

### Optional Accessories

- P312-Series 3.5 mm Stereo Audio Cables
- P502-Series High-Resolution VGA Monitor Cables
- P556-Series DVI to VGA Adapter Cables
- P560-Series DVI-D Dual Link Cables
- P561-Series DVI-D Single Link Cables
- P759-Series DVI/USB + Audio KVM Cable Kits
- U022-Series USB 2.0 A/B Device Cables

### System Requirements

#### Console Requirements

- DVI or VGA (optional) monitor capable of supporting the highest resolution in the installation
- USB keyboard and mouse
- Microphone and speakers with 3.5 mm connectors (optional)

#### Computer Requirements

- DVI\* or VGA (optional) ports
- A USB port
- Microphone and speaker jacks with 3.5 mm connectors (optional)

\*DVI dual-link ports required to obtain DVI dual-link video resolutions.

### System Requirements

### Supported Operating Systems

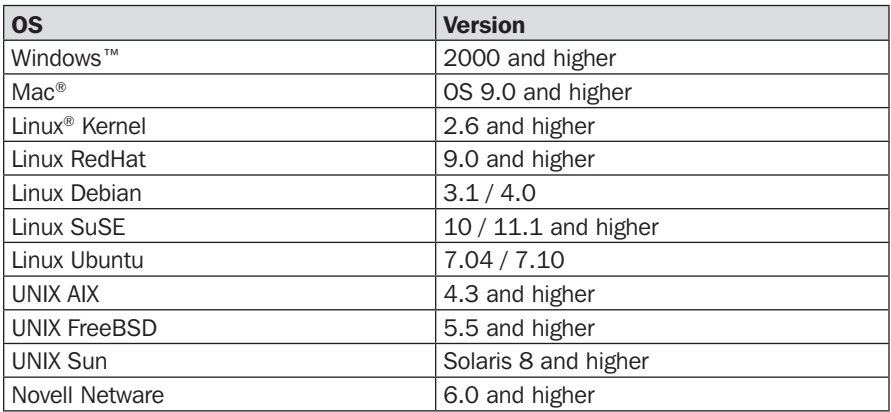

### **Features**

- 8-Port DVI/USB rack-mount KVM switch with audio and USB 2.0 peripheral sharing
- Connect up to 512 computers by cascading up to three levels of KVM switches
- Multi-view installation feature allows stacking of up to four KVMs for connecting computers with up to four DVI output ports and displaying video on up to four console monitors
- Built-in 2-port USB 2.0 hub allows USB devices to be shared among computers connected to the KVM switch
- 3.5 mm microphone jack provides audio input to connected computers
- 3.5 mm audio jack provides rich 2.1 channel sound with full bass response to a set of speakers via the computer's audio output
- Additional console audio jacks are conveniently located on the front panel of the KVM switch, ideal for use with IP phones
- The KVM and USB focus can be switched independently of one other; for example, you can access one computer while simultaneously printing from another computer
- Switch between connected computers via front panel pushbuttons, keyboard hotkeys, and the on-screen display (OSD)
- Multilingual OSD supports English, German, Japanese, Traditional Chinese, Simplified Chinese, Spanish, Russian and French
- Auto Scan mode scans connected computers without manually switching between them
- Broadcast mode simultaneously sends console commands to all computers to perform operations

### Features

- OSD Backup and Restore feature allows back up of KVM configuration and user profile information
- Supports analog and digital video signals, allowing VGA computer and/or monitor connections
- Supports digital video resolutions up to 2560 x 1600 (B024-DUA8-DL), 1920 x 1200 (B024-DUA8-SL), and analog video resolutions up to 2048 x 1536 (both models)
- Console mouse port emulation/bypass feature supports most mouse drivers and multifunction mice
- Multi-platform support compatible with Windows, Mac, Sun and Linux
- Supports hot plugging computers and devices can be unplugged and re-plugged without shutting down the KVM switch
- The KVM switch stores the monitor's EDID (Extended Display Identification Data) to optimize display resolution
- LEDs provide easy monitoring of connected computers
- HDCP compliant
- Complete keyboard emulation for error-free booting
- Quick installation—no software needed
- Sun/Mac keyboard support and emulation\*
- Multilingual keyboard mapping supports English (US), English (UK), French, German, Japanese, Korean, Traditional Chinese and Spanish
- Firmware upgradeable

\*PC keyboard combinations emulate Sun/Mac keyboards. Sun/Mac keyboards are only compatible with their respective computers.

### Features

### Front Panel

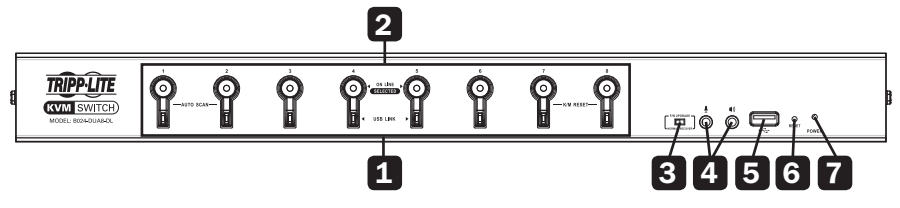

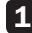

#### 1 Port Selection Pushbuttons

- To simultaneously switch the focus of the KVM, audio, and USB hub to a port, press and hold its pushbutton for two seconds.
- To switch the focus of the KVM and audio to one port only, press and hold its pushbutton for less than two seconds.
- To initiate Auto Scan mode, simultaneously press and hold pushbuttons 1 and 2 for two seconds.
- To perform a keyboard/mouse reset, simultaneously press and hold pushbuttons 7 and 8 for two seconds.

#### 2 Port LEDs

Each port contains two LEDs.

- The top LED will dimly illuminate orange to indicate a powered-on computer is connected to its corresponding port.
- The top LED will brightly illuminate orange to indicate the corresponding port currently has the KVM and audio focus.
- The top LED will flash when a port is currently being accessed in Auto Scan mode.
- All top LEDs will flash to indicate Firmware Upgrade mode is in effect.
- The bottom LED will illuminate green to indicate the corresponding port currently has the USB hub focus.

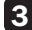

#### **3** Firmware Upgrade Recover Switch

During normal operation, this switch should remain in the NORMAL position. In the event a firmware upgrade operation does not complete normally, this switch should be set to RECOVER as a part of the Firmware Upgrade Recovery process. See the Firmware Upgrade section in this manual for details.

#### 4 Console Audio Connectors

A separate set of console Speaker and Microphone jacks are located on the front panel of the unit for greater accessibility. Devices plugged into these ports will take priority over devices plugged into the console Speaker and Microphone jacks located on the rear panel of the unit.

#### 5 USB 2.0 Peripheral Port

USB 2.0 devices (flash drives, printers, scanners, etc.) can be plugged into this port and shared among connected computers.

*Note: USB hub functionality is not provided to second- or third-level KVM switches in a cascade installation.*

### Features

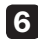

#### 6 Reset Button

Press this button with a small, thin object (such as a paper clip) to perform a system reset. When the system resets, the switch will beep and the port LEDs will flash in succession until the reset is complete.

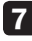

#### **7** Power LED

Illuminates green to indicate the KVM switch is powered on.

### Rear Panel

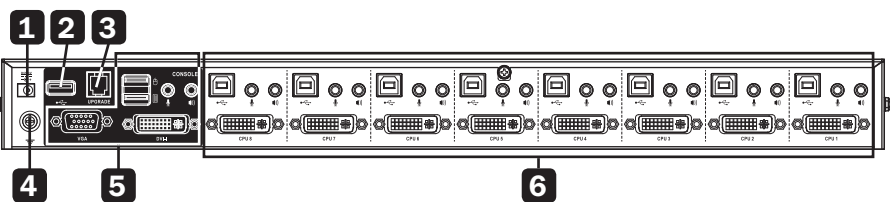

#### **1** Power Jack

The included power supply connects to the KVM switch here.

#### 2 USB 2.0 Peripheral Port

USB 2.0 devices (flash drives, printers, scanners) can be plugged into this port and shared among connected computers.

*Note: USB hub functionality is not provided to second- or third-level KVM switches in a cascade installation.*

#### 3 Firmware Upgrade Port

During a firmware upgrade, the included RJ11 to DB9 firmware upgrade cable connects to the KVM here.

#### 4 Grounding Terminal

When grounding the KVM switch, the grounding wire connects to the KVM here.

#### 5 Console Ports

Your monitor, keyboard, mouse, microphone and speakers plug into these ports.

#### 6 Computer Ports

The DVI/USB KVM cable kits connect from an available set of ports to a computer.

### Safety Instructions

- Read all instructions and save for future reference.
- Follow all warnings and instructions marked on the device.
- Do not place the device on any unstable surface (cart, stand, table, etc.). If the device falls, serious damage will result.
- Do not use the device near water.
- Do not place the device near or over radiators or heat registers. The device cabinet's slots and openings allow for adequate ventilation. To ensure reliable operation and to protect against overheating, these openings must never be blocked or covered.
- The device should never be placed on a soft surface (bed, sofa, rug, etc.), as this will block its ventilation openings. The device should also not be placed in a built-in enclosure, unless adequate ventilation is provided.
- Never spill liquid of any kind onto the device.
- Unplug the device from the wall outlet before cleaning. Do not use liquid or aerosol cleaners. Always use a damp cloth for cleaning.
- The device should operate from the power source type as indicated on the marking label. If unsure what power type is available, consult your dealer or local power company.
- Do not allow anything to rest on the power cord or cables. Route power cord and cables so they cannot be stepped on or tripped over.
- If an extension cord is used with this device, make sure the total ampere ratings of all products used on this cord does not exceed the extension cord ampere rating. Make sure the total of all products plugged into the wall outlet does not exceed 15 amperes.
- To help protect your system from sudden transient increases and decreases in electrical power, plugging your devices into a Tripp Lite surge protector, line conditioner, or uninterruptible power supply (UPS) is recommended.
- When connecting or disconnecting power to hot-pluggable power supplies, observe the following guidelines:
	- o Install the power supply before connecting the power cable to the power supply.
	- o Unplug the power cable before removing the power supply.
	- o If the system has multiple sources of power, disconnect power from the system by unplugging all power cables from the power supplies.
- Never push objects of any kind into or through cabinet slots. They may touch dangerous voltage points or short out parts resulting in a risk of fire or electrical shock.
- Do not attempt to service the device. Refer all servicing to qualified service personnel.

### Safety Instructions

- If the following conditions occur, unplug the device from the wall outlet and bring it to qualified service personnel for repair.
	- o The power cord or plug has become damaged or frayed.
	- o Liquid has been spilled into the device.
	- o The device has been exposed to rain or water.
	- o The device has been dropped, or the cabinet has been damaged.
	- o The device exhibits a distinct change in performance, indicating a need for service.
	- o The device does not operate normally when the operating instructions are followed.
- Only adjust controls covered in the operating instructions. Improper adjustment of other controls may result in damage that will require extensive work by a qualified technician to repair.
- Do not connect the RJ11 port on the KVM marked UPGRADE to a public telecommunications network.
- The device is designed for IT power distribution systems with 230V phase-to-phase voltage.
- To prevent damage to your installation, it is important that all devices are properly grounded.

#### Rack-mount Installation

Attach the included rack-mount brackets to the KVM switch. With the user-supplied screws, fasten the rack-mount brackets to the rack.

### Single Stage Installation

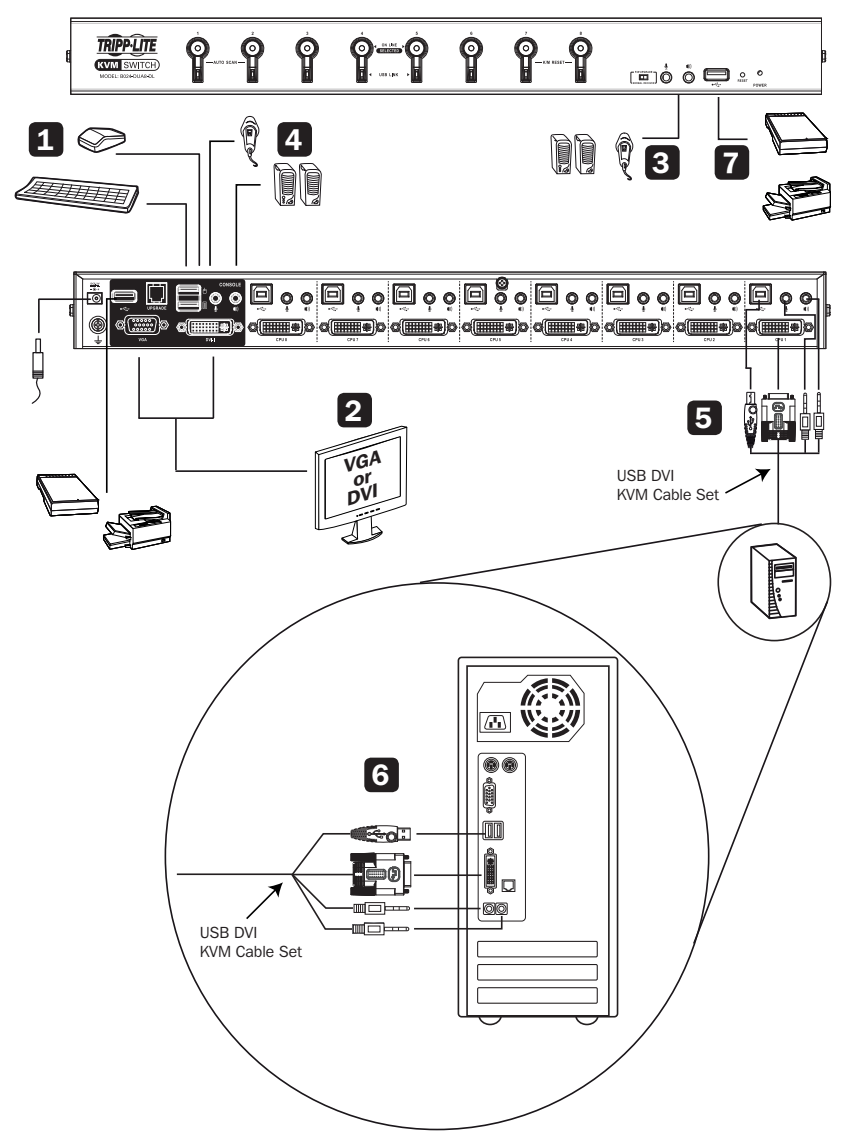

*Note: Before making any connections, make sure power to all devices being connected to the KVM switch are turned off. Unplug any computer power cords using the Keyboard Power-On function.*

- 1 Connect a monitor to the KVM using one of the three following methods:
	- a. DVI Monitor Connect the DVI port on the monitor to the DVI-I console port located on the rear of the KVM switch.
	- b. DVI + VGA Monitor For monitors with DVI and VGA ports, you can connect both to the KVM switch. Connect the DVI port on the monitor to the KVM's DVI-I console port, and the VGA port on the monitor to the KVM's VGA console port.
	- c. DVI and VGA Monitors Connect a DVI monitor to the DVI-I console port on the KVM, and a VGA monitor to the VGA console port.

*Note: Only one video signal will transmit at a time. When connecting to both the DVI and*  VGA ports on a single monitor, or when connecting DVI and VGA monitors at the same *time, the video output used will be determined by the OSD settings. See the Set Computer Video Input section in this manual for details.*

- 2 Connect a USB keyboard and mouse to the corresponding USB keyboard and mouse console ports located on the rear panel of the KVM switch.
- 3 *Optional* Connect a microphone and speakers to the corresponding 3.5 mm console jacks located on the unit's front or rear panel. The front panel jacks will take priority over those on the rear panel.
- **4 Optional** Connect USB device(s) to the USB 2.0 hub port(s) on the front and rear of the KVM switch.
- 5 Connect the KVM cable kit to the KVM switch. The USB-B male connector side plugs in to an available set of computer ports on the unit's rear panel. Connect the DVI-D connector to the DVI-I port, and the USB and 3.5 mm connectors to its corresponding USB and 3.5 mm ports.

*Note: KVMs include two 6 ft. cable kits. For the remaining ports requiring cables, or if a longer cable is needed, separate P759-Series DVI/USB + Audio KVM Cable Kits are needed (sold separately).*

- 6 Connect the other end of the KVM cable kit to the corresponding ports on the computer you wish to add to the installation.
	- Repeat steps 5 and 6 for each additional computer added to the installation.
- 8 Connect the included power supply to the KVM switch, then plug it into an appropriate power source. To help protect your system from sudden transient increases and decreases in electrical power, plugging your devices into a Tripp Lite surge protector, line conditioner, or uninterruptible power supply (UPS) is recommended.

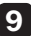

**9** Turn on the power to all connected computers and devices.

### Cascade Installation

To expand the number of computers controlled in the KVM installation, up to three levels of B024-DUA8-SL and/or B024-DUA8-DL KVM switches can be cascaded together. As many as 512 computers can be controlled in a complete three-level installation. In a three-level cascade installation, the first KVM switch in the chain is considered the first level unit; the KVM switches cascaded to the first level unit are considered second level units, and the KVM switches cascaded to the second level units are third level units.

*Note: In a cascade installation, USB 2.0 hub functionality is not available in the second or third levels of KVM switches.*

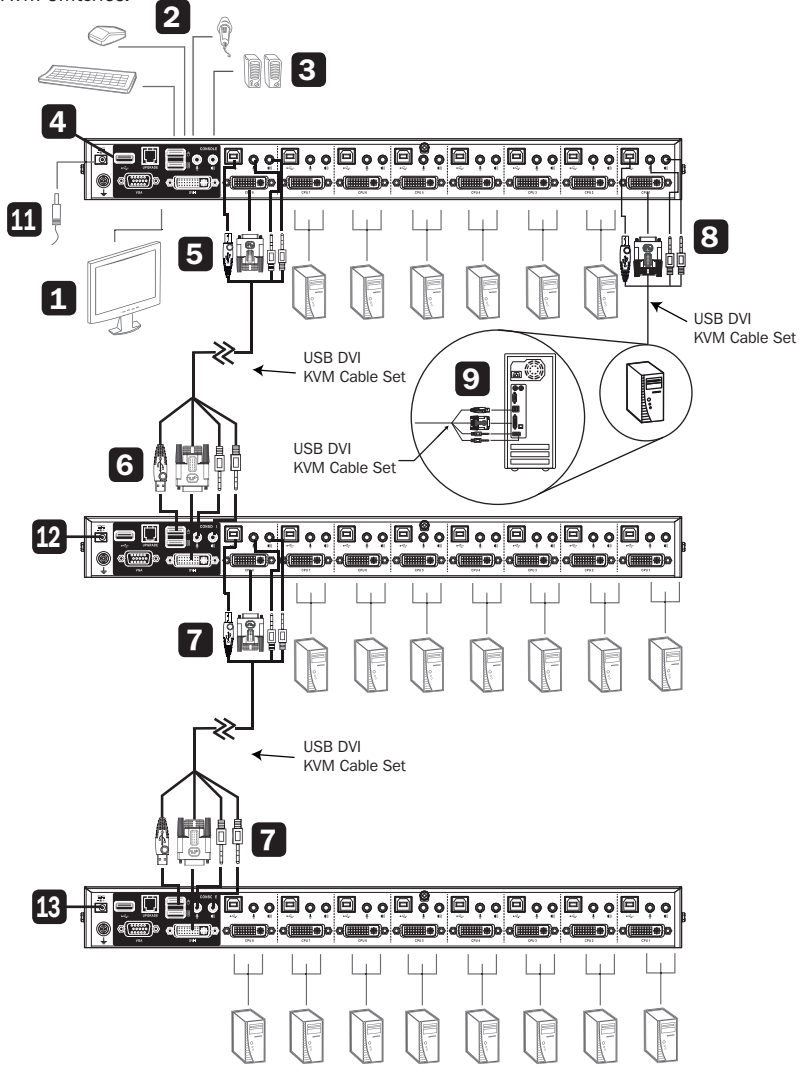

*Note: Before making any connections, make sure power to all devices being connected to the KVM switch are turned off. Unplug any computer power cords using the Keyboard Power-On function.*

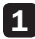

1 Connect a monitor to the KVM using one of the three following methods.

- a. DVI Monitor Connect the DVI port on the monitor to the DVI-I console port located on the rear of the KVM switch.
- b. DVI + VGA Monitor For monitors with DVI and VGA ports, you can connect both to the KVM switch. Connect the DVI port on the monitor to the KVM's DVI-I console port, and the VGA port on the monitor to the KVM's VGA console port.
- c. DVI and VGA Monitors Connect a DVI monitor to the DVI-I console port on the KVM, and a VGA monitor to the VGA console port.

*Note: Only one video signal will transmit at a time. When connecting to both the DVI and VGA ports on a single monitor, or when connecting DVI and VGA monitors at the same time, the video output used will be determined by the OSD settings. See the Set Computer Video Input section in this manual for details.*

2 Connect a USB keyboard and mouse to the corresponding USB keyboard and mouse console ports located on the rear panel of the first level KVM switch.

3 *Optional* – Connect a microphone and speakers to the corresponding 3.5 mm console jacks on the unit's front or rear panel. The front panel jacks will take priority over those on the rear panel.

4 **Optional** – Connect USB device(s) to the USB 2.0 hub port(s) on the front and rear panels of the KVM switch.

*Note: In a cascade installation, USB 2.0 hub functionality is not available to the second or third levels of KVM switches.*

5 Connect the KVM cable kit to the KVM switch. The USB-B male connector side plugs in to an available set of computer ports on the unit's rear panel. Connect the DVI-D connector to the DVI-I port, and the USB and 3.5 mm connectors to its corresponding USB and 3.5 mm ports.

*Note: KVMs include two 6 ft. cable kits. For the remaining ports requiring cables, or if a longer cable is needed, separate P759-Series DVI/USB + Audio KVM Cable Kits are needed (sold separately).*

6 Connect the other end of the KVM cable kit to the console ports of a second level KVM switch.

*Note: Connect the USB-A male connector to the top USB-A console port (labeled for mouse functionality) on the second level KVM switch.*

**Repeat steps 5 and 6 for each additional KVM switch added to the installation.** Up to 8 second-level KVM switches and up to 64 third level KVM switches can be connected.

8 Connect the KVM cable kit to the KVM switch. The USB-B male connector side plugs in to an available set of computer ports on the unit's rear panel. Connect the DVI-D connector to the DVI-I port, and the USB and 3.5 mm connectors to its corresponding USB and 3.5 mm ports.

*Note: KVMs include two 6 ft. cable kits. For the remaining ports requiring cables, or if a longer cable is needed, separate P759-Series DVI/USB + Audio KVM Cable Kits are needed (sold separately).*

- 9 Connect the other end of the KVM cable kit to the corresponding ports on the computer you wish to add to the installation.
- 10 Repeat steps 8 and 9 for each additional computer added to the installation.
- 11 To properly power on the installation, first connect the included power supply to each third level KVM switch in the installation, then plug it into an appropriate power source. To help protect your system from sudden transient increases and decreases in electrical power, plugging your devices into a Tripp Lite surge protector, line conditioner, or uninterruptible power supply (UPS) is recommended.
- 12 Connect the included power supply to each second level KVM switch, then plug it into a Tripp Lite surge protector, line conditioner, or uninterruptible power supply (UPS).
- 13 Connect the included power supply to the first level KVM switch, then plug it into a Tripp Lite surge protector, line conditioner, or uninterruptible power supply (UPS).
- 14. Turn on the power to all connected computers and devices.

### Multi-Monitor Installation

The multi-monitor feature connects two, three or four units to control up to seven dual-, triple- or quad-monitor computers at once. This installation requires different cabling than standard cascade configuration and offers an extra level of switching flexibility for multiple-monitor installations where multiple video cards are installed on each computer.

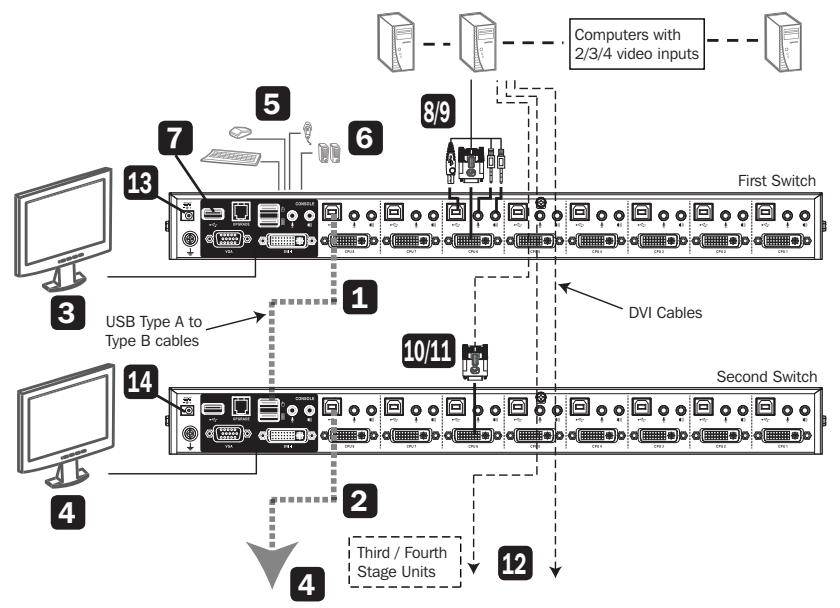

#### *Notes:*

- *Before making any connections, you must first access the OSD and enable the Multi-View setting (see the Activate Multi-View section of this manual for details).*
- Before making any connections, make sure power to all devices being connected to the *KVM switch are turned off. Unplug any computer power cords using the Keyboard Power-On function.*
- 1 Using a standard USB-A to USB-B device cable, connect the USB-B port on computer port 8 (CPU 8) of the first level KVM switch to the top USB-A console port (labeled for mouse functionality) on the second level KVM switch.

*Note: Computer port 8 is reserved for connecting KVM switches in a multi-monitor installation. Up to seven computers can be controlled using computer ports 1 through 7.*

2 Repeat step 1 to connect additional KVM switches, with a maximum of four KVM switches in a multi-monitor installation.

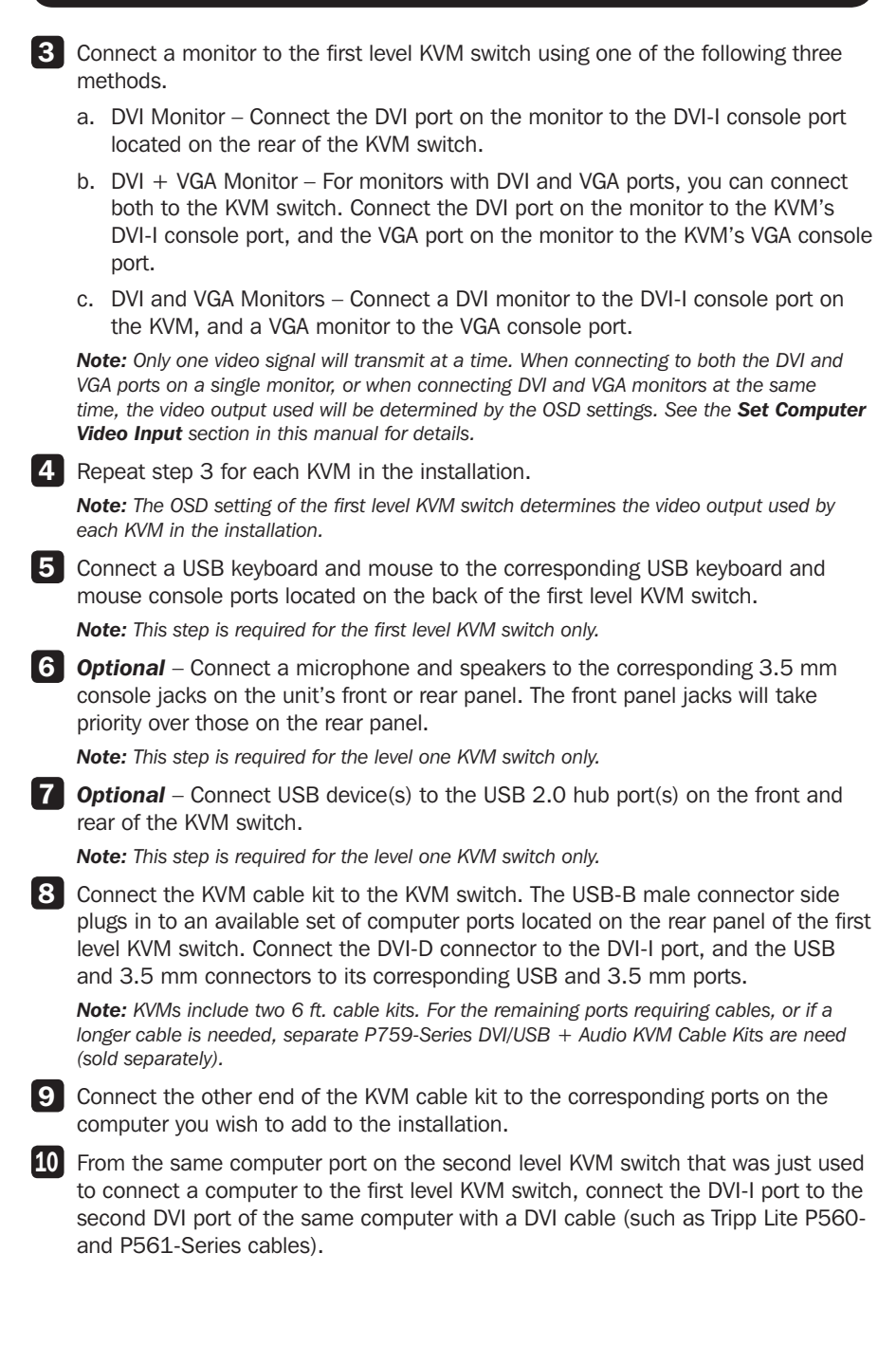

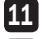

**11** Repeat step 10 for each additional KVM switch on the installation.

12 Repeat steps 8 through 11 for each additional computer added to the installation.

- 13 To properly power on the installation, first connect the included power supply to the first level KVM switch, then plug it into an appropriate power source. To help protect your system from sudden transient increases and decreases in electrical power, plugging your devices into a Tripp Lite surge protector, line conditioner, or uninterruptible power supply (UPS) is recommended.
- 14 Repeat step 13 for the second level KVM switch, then for each successive KVM switch in the installation.
- **15** Turn on the power to all connected computers and devices.

### Grouping Ports into Channels

Once the cables are connected and Multi-monitor mode is enabled in the OSD (see "Activate Multiview" in the F4: ADM section in this manual for details), the KVM switch auto-detects the channels and viewing modes. Users can assign a channel number as the port name (channels are represented by the vertical columns in the diagram below). For example, all Port 1s in the installation become Channel 1, and all Port 2s become Channel 2, and so on. The ports will all switch at the same time, channel by channel.

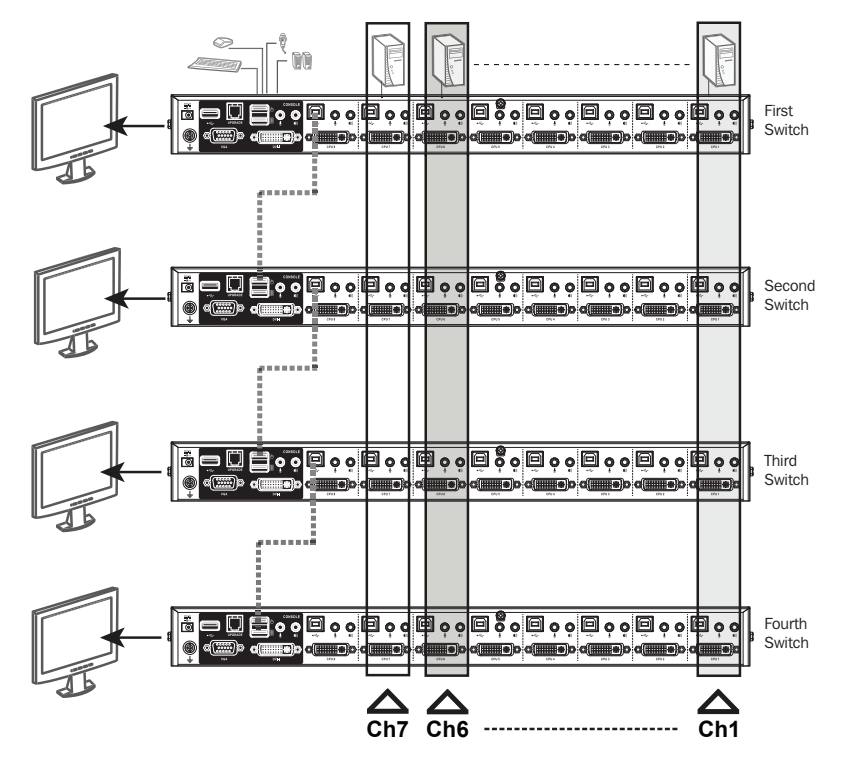

### Hot Plugging

B024-DUA8-SL and B024-DUA8-DL KVM Switches support hot plugging, allowing components to be removed and reinstalled back into the installation by unplugging and replugging their cables from the ports without needing to shut the unit down.

#### Hot Plugging KVM Ports

If changing computer positions, in order for the OSD menus to correspond to KVM port changes, port names must be edited manually for the OSD to reflect the new port information (see the F3 Set section of this manual for details).

*Note: If the computer's operating system does not support hot plugging, this function may not work properly*

#### Hot Plugging Console Ports

The keyboard, monitor, and mouse can all be hot plugged.

When hot plugging the mouse:

- You may unplug and replug the mouse (to reset the mouse, for example), as long as the same mouse is used.
- If plugging a different mouse, all computers in the installation must remain shut down for 10 seconds, then restarted following the power up sequence described in the installation section.

*Note: If after hot plugging there is no response to keyboard and/or mouse input, perform a keyboard and mouse reset by simultaneously pressing the 7 and 8 front panel pushbuttons.*

### Port Selection

The B024-DUA8-SL and B024-DUA8-DL KVM switches provide three port selection methods to switch between computers on the installation: manual pushbuttons, OSD (on-screen display), and keyboard hotkey commands. The manual pushbutton method is as simple as pressing a pushbutton on the KVM's front panel that corresponds with the port you want to switch to; press a pushbutton for two seconds to simultaneously switch KVM, audio and USB, or press a pushbutton for less than two seconds to switch only the KVM and audio. For OSD and keyboard hotkey commands, subsequent sections of this manual provide greater detail on the operation of these methods, both for port selection and other KVM functions.

### Powering Off and Restarting

In the event the KVM switch needs to be powered off, follow the steps below:

- 1. Shut down all computers connected to the KVM switch.
- 2. Unplug the power supply from the KVM switch.
- 3. Wait 10 seconds, then plug the power supply back into the KVM switch.
- 4. Power on all connected computers.

*Note: If there are multiple levels in the installation, all cascaded KVM switches and computers must also be shut down and restarted. Power on the installation in the same order as described in the installation instructions.*

### OSD (On-Screen Display) Operation

The On-Screen Display (OSD) is a text-based interface that allows control and administration of the KVM switch. When logging onto the KVM switch, the OSD Main Menu is the first screen to appear after entering the username and password.

### First Time Logging In

The KVM switch features two-level security, with one Administrator and four User accounts. If you are an Administrator accessing the KVM switch for the first time, leave the Username and Password fields blank, and press the [Enter] key twice to access the OSD Main Menu. Once logged in to the KVM switch as Administrator, you will be able to access all OSD features and customize KVM settings. At this point, changing the Administrator username and password is highly recommended.

### OSD Invocation Sequence

Once logged in to the KVM switch, use one of two sequences to open the OSD Main Menu: [Scroll Lock, Scroll Lock] or [Ctrl, Ctrl]. The default OSD invocation sequence is [Scroll Lock, Scroll Lock]. The OSD Invocation Sequence can be changed via the OSD (see the **OSD Hotkey** section of this manual for details).

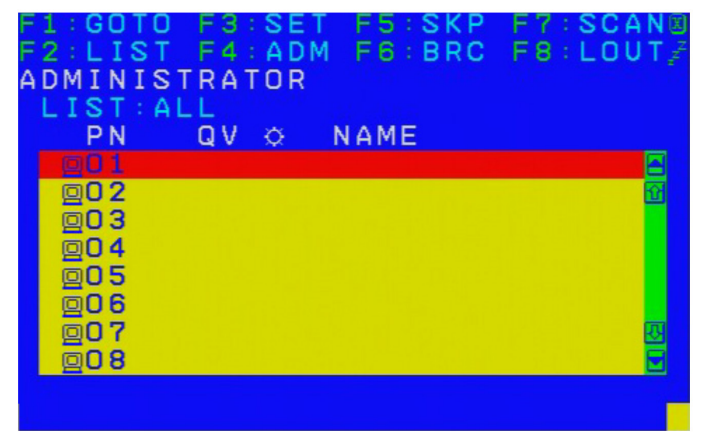

When the OSD is invoked, a screen similar to the one above appears.

#### *Notes:*

- *The diagram depicts the Administrator's main screen. The User's main screen does not contain F4 and F6 functions, as they cannot be accessed by ordinary users and are reserved for the Administrator.*
- OSD always starts in list view, with the highlight bar at the same position as when it was last *closed.*
- *Only the ports that have been set accessible by the Administrator for the currently logged in User are visible (see the Set Accessible Ports section of this manual for details).*
- *If the port list is collapsed into stations, simply click on the plus sign next to the desired station number, or highlight the desired station number and press the [Enter] key.*

### OSD Main Screen Headings

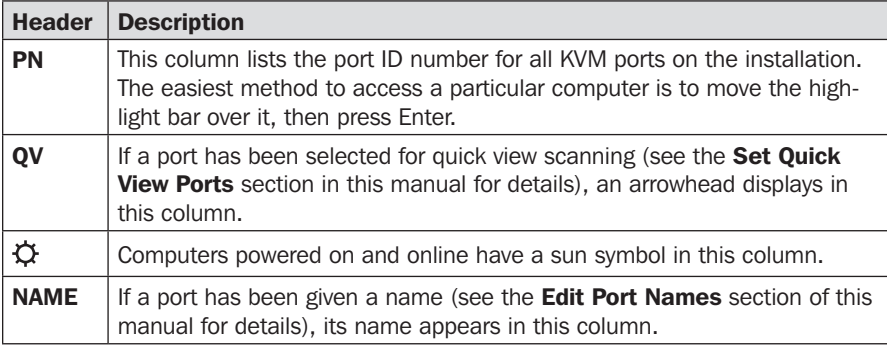

### OSD Navigation

- To close the menu and deactivate OSD, click the [X] at the upper right corner of the OSD window or press [Esc].
- To log out, press [F8], click F8 on the OSD Menu Bar or click the  $zZ^2$  symbol in the upper-right corner of the OSD screen.
- To move up or down one line at a time, click the Up and Down Triangle symbols  $(\triangle \blacktriangledown)$ , or press the up and down arrow keys. If more entries appear than on the screen, the screen will scroll.
- To move up or down one screen at a time, click the Up and Down Arrow symbols  $(\uparrow \downarrow)$ , or press the [Pg Up] and [Pg Dn] keys. If more entries appear than on the screen, the screen will scroll.
- To activate a port, double-click or move the highlight bar over it, then press [Enter].
- After executing any action, you will automatically return to the menu one level above.

### OSD Functions

OSD functions allow the KVM to be controlled and configured via the OSD. Using these functions, you can quickly skip over to a port on the installation, initiate an auto scan, limit the port list displayed when you access the OSD, create/edit port names, and so on. To access any of the OSD functions, simply click on the corresponding function number at the top of the OSD or type the corresponding function number using the keyboard. When in the OSD function submenus, simply press [Esc] to exit and return to the previous menu.

### F1 Go To (GOTO)

Click the F1 field or press [F1] to activate the GOTO function. GOTO switches directly to a port, either by typing in the port's Name or its Port ID.

- To use the Name: press [1], type the port's Name, then press [Enter]
- To use the Port ID: press [2], type the Port ID, then press [Enter]

*Note: A partial Name or Port ID can be entered. The screen will display all computers matching the Name or Port ID pattern, as well as those the User is allowed access to. To return to the OSD Main Menu without making a choice, press [Esc].*

### F2 List Ports (LIST)

This function tailors the list of ports the OSD will display on the Main Screen. The submenu choices and their meanings are provided in the table below:

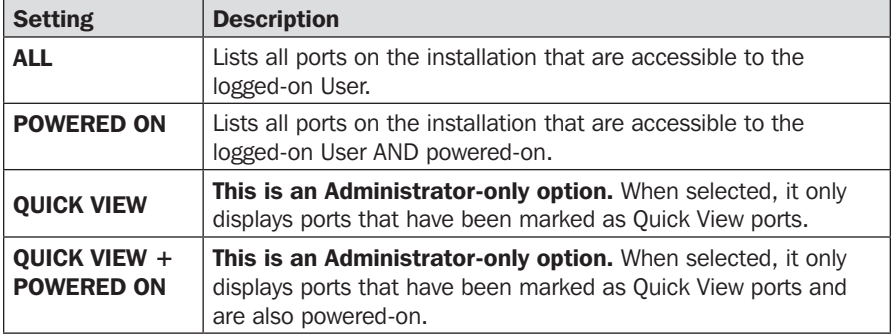

Move the highlight bar to the desired choice and press [Enter]. An icon will appear next to the choice to indicate it is currently selected.

### F3 Set Environment (SET)

This function allows each User and the Administrator to set up their own working environment. A separate profile for each account type is stored by the OSD and is activated according to the username provided during login.

To change a setting:

- 1. Double-click the item, or move the highlight bar over to it and press [Enter].
- 2. After selecting an item, a submenu with more choices will appear. To make a selection, either double-click a choice or move the highlight bar to the desired choice and press [Enter]. An icon will appear beside the selected choice. The settings are explained in detail in the following table:

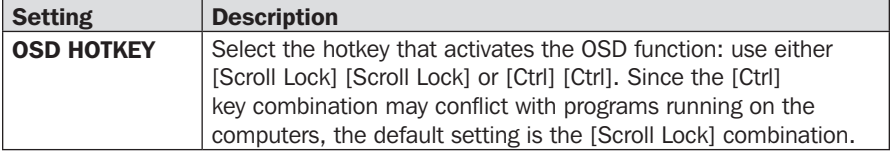

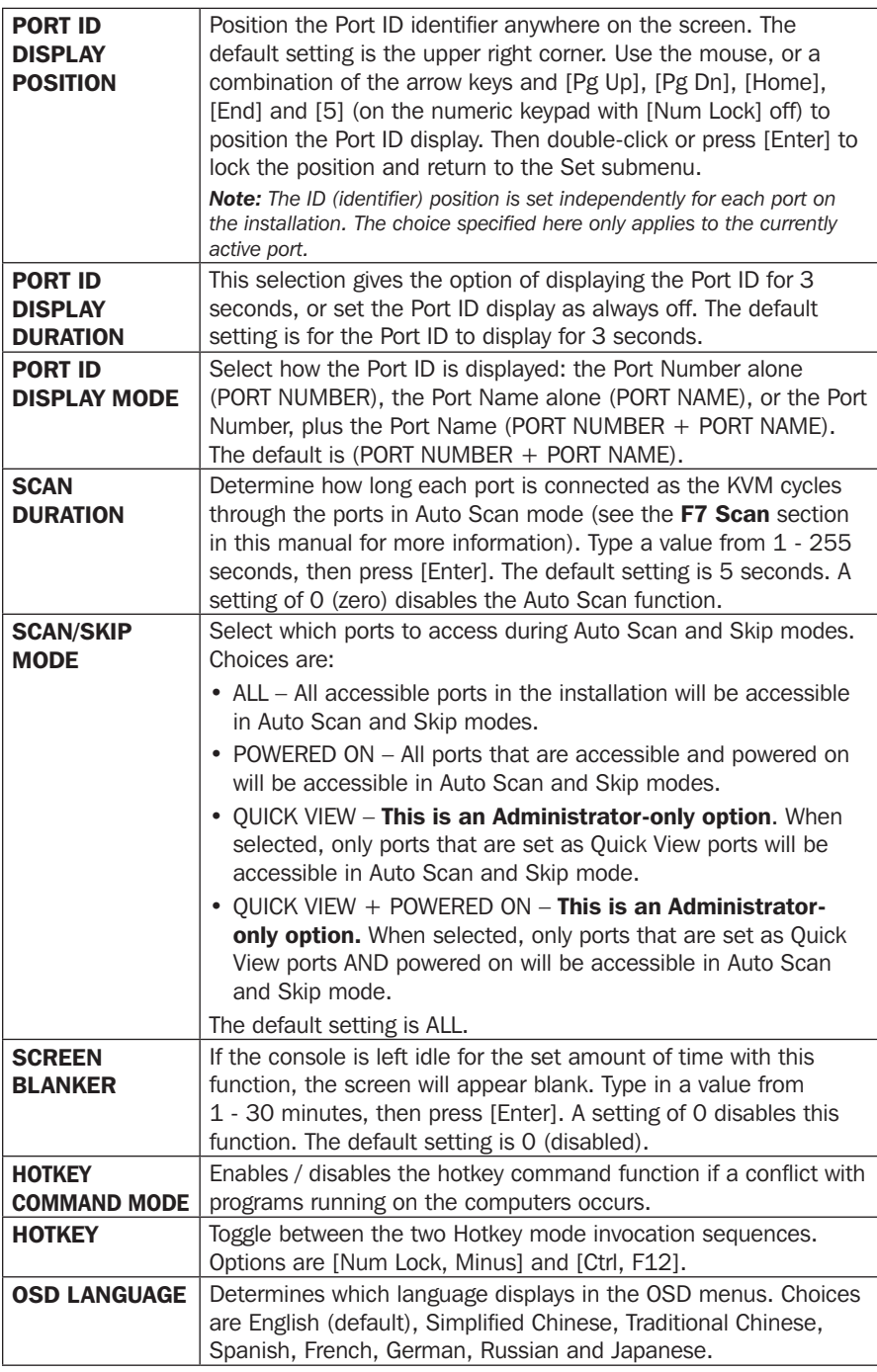

### F4: ADM

F4 is an Administrator-only function that allows the Administrator to configure and control the OSD's overall operation. To change a setting, either double-click, or use the up and down arrow keys to move the highlight bar over to it, then press [Enter].

After selecting an item, a submenu appears with further choices to select. Doubleclick an item, or move the highlight bar over to it, then press [Enter]. An icon appears before the selected item for easy identification. The settings are explained in further detail in the following table:

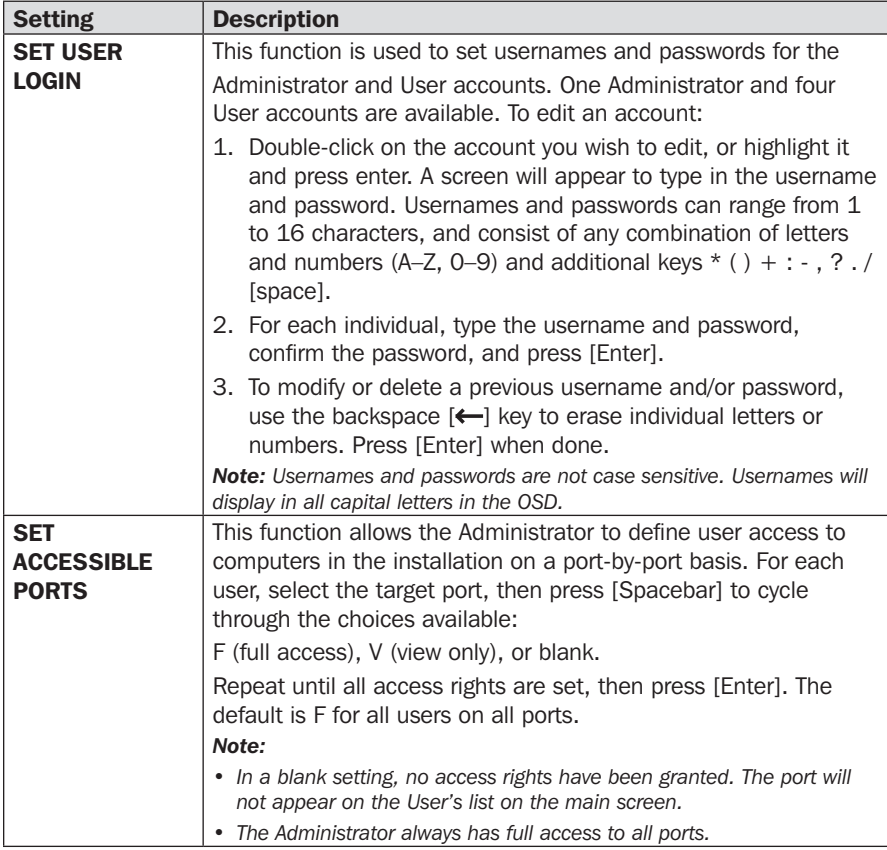

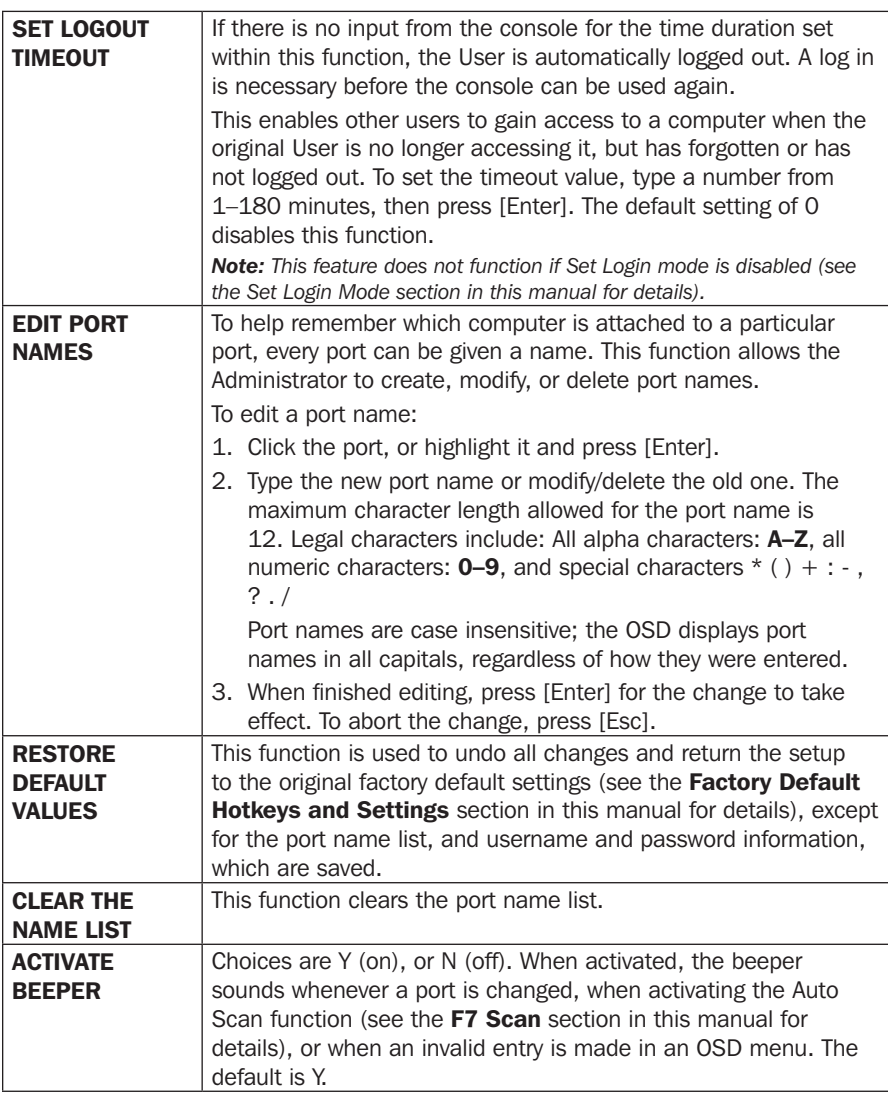

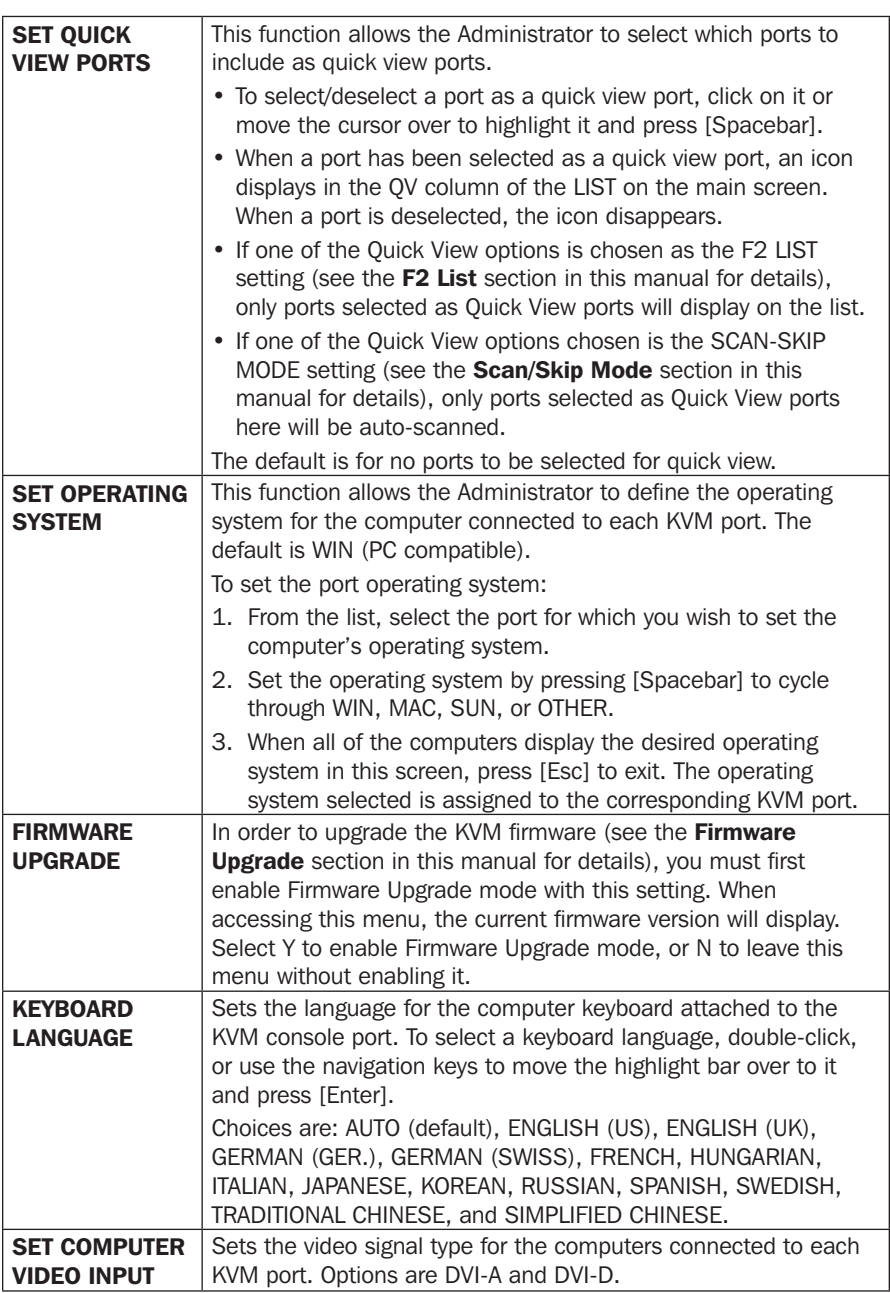

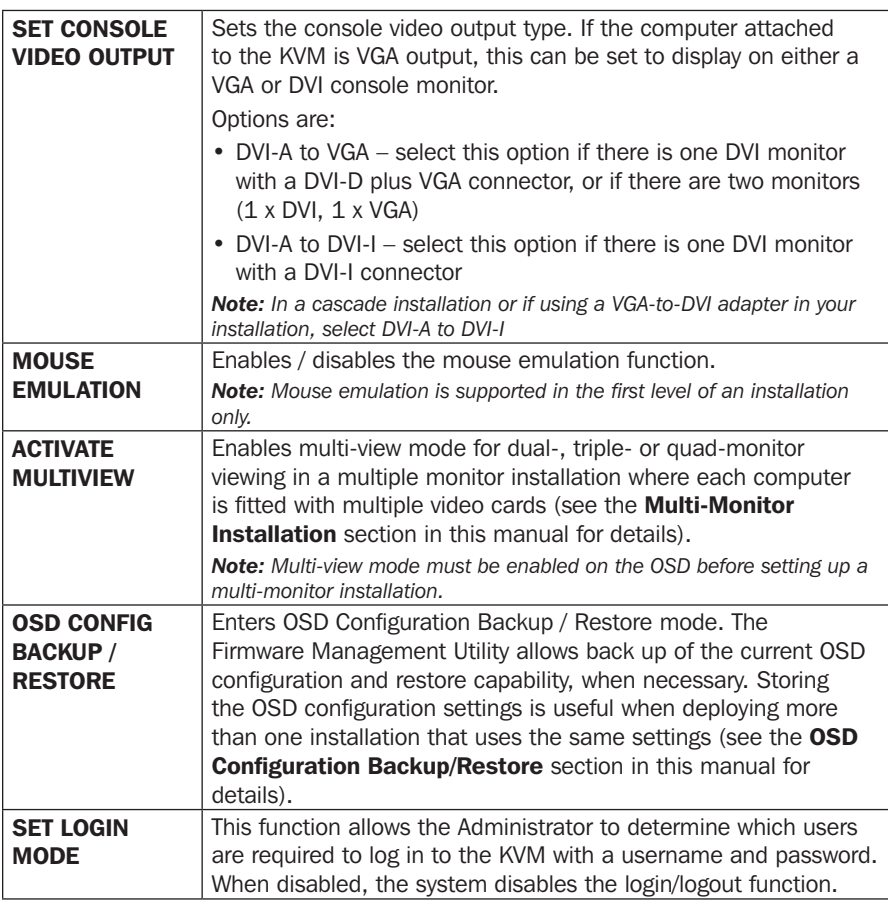

### F5: SKP

Clicking the F5 field or pressing [F5] invokes Skip (SKP) mode. This function enables backward or forward to easily switch the console focus from the currently active computer port to the previous or next accessible one.

- The selection of computers available for skip mode switching is made with the Scan–Skip mode setting under the F3: SET function (see F3: Set Environment section of this manual for details).
- When in skip mode, press:

 $\left[ \leftarrow \right]$  to skip to the previous accessible port on the list.

 $[\rightarrow]$  to skip to the next accessible port on the list.

[**1**] to skip to the next accessible port. If the next accessible port has cascaded a switch, then it skips to the first accessible port of that switch.

[] to skip to the previous accessible port. If the previous accessible port has cascaded a switch, then it skips to the last accessible port of that switch

*Note: When skipping, you only skip to the previous or next accessible computer that is in the Scan–Skip mode selection.*

- If a port has been selected for Scan–Skip mode, when the focus switches to that port, a left/right triangle symbol appears before its port ID display. When the port ID with the triangle symbol displays, the background screen is blank.
- While skip mode is in effect, the console will not function normally. You must exit skip mode in order to regain control of the console.
- When the selected port displays, skip mode is automatically disabled.
- To exit skip mode, press [Spacebar] or [Esc].

### F6: BRC

F6 is an administrator-only function. Clicking the F6 field, or pressing [F6], invokes Broadcast (BRC) mode. When this function is in effect, commands sent from the console are broadcast to all available computers on the installation.

This function is particularly useful for operations that must be performed on multiple computers, such as a system wide shutdown, installing or upgrading software, and so on.

- While BRC mode is in effect, a speaker symbol appears before the port ID display of the port that currently has the console focus. When the port ID with the speaker symbol displays, the background screen is blank.
- While BRC mode is in effect, the mouse will not function normally. You must exit BRC mode in order to regain control of the mouse.
- To exit BRC mode, invoke the OSD (with the OSD hotkey), then click the F6 field, or press [F6] to turn BRC mode off.
- When BRC mode is in effect, the Scroll Lock LED flashes. It stops flashing and reverts to normal status when you exit BRC.

### F7: SCAN

Clicking the F7 field or pressing [F7] invokes Auto Scan mode. This function automatically switches among the available computers at regular intervals so you can monitor their activity without having to go through the task of switching manually.

- The selection of computers to be included for auto-scanning is made with the Scan– Skip mode setting under the F3: SET function (see F3: Set Environment section of this manual for details).
- The amount of time each port displays is set with the Scan Duration setting under the F3: SET function (see F3: Set Environment section for more information). To stop at a particular location, press [Spacebar] to stop scanning.
- If scanning stops on an empty port, or one where the computer is attached but powered Off, the monitor screen will be blank and the mouse and keyboard will have no effect. Once the scan duration time expires, the scan function will proceed to the next port.
- As each computer is accessed, an "S" appears in front of the port ID display to indicate it is being accessed under Auto Scan mode. When the port ID with symbol displays, the background screen is blank.
- While Auto Scan mode is in effect, the console will not function normally. You must exit Auto Scan mode in order to regain control of the console.
- While you are in Auto Scan mode, you can pause the scanning in order to keep the focus on a particular computer either by pressing P, or with a left click of the mouse.
- To exit Auto Scan mode, press [Spacebar] or [Esc].

### F8: LOUT

Clicking the F8 field or pressing [F8] logs you out of OSD control of the computers and blanks the console screen. This is different from simply pressing [Esc] when you are at the main screen to deactivate the OSD. With this function, you must log in again to regain access to the OSD, whereas with [Esc], you will only need to reenter the OSD by pressing the OSD hotkey.

#### *Notes:*

- *When you re-enter the OSD after logging out, the screen remains blank except for the OSD main screen. You must input your username and password before you can continue.*
- *• If you re-enter the OSD after logging out and immediately use [Esc] to deactivate the OSD without having selected a port from the OSD menu, a null port message displays on the screen. The OSD hotkey will open the main OSD screen.*

### **Hotkeys**

Hotkeys switch the functionality focus between ports using only the keyboard, as well as configure KVM switch settings. The following section describes the hotkey functionality available for the B024-DUA8-SL and B024-DUA8-DL.

#### Hotkey Setting Mode

All hotkey operations begin by entering Hotkey Setting mode. All commands in Hotkey Setting mode begin by entering the *Hotkey Setting Mode Activation Command*. When Hotkey Setting mode is activated, the [Scroll Lock] and [Caps Lock] keyboard LEDs flash in succession and ordinary keyboard and mouse functions are suspended. A command line will appear on the monitor screen displaying subsequent hotkey information typed in. The following section describes how to activate Hotkey Setting mode, as well as the commands it can perform. A table at the end of this section summarizes all of the commands.

To activate Hotkey Setting mode, perform the following steps:

- 1. Press and hold down the [Num Lock] key.
- 2. While holding down the [Num Lock] key, press and release the minus [-] key.
- 3. After releasing the minus [-] key, release the [Num Lock] key.

#### Alternate Hotkey Setting Mode Activation Command

The *Hotkey Setting Mode Activation Command* defaults at [Num Lock] [-], but can be switched to use [Ctrl] [F12]. When switched to [Ctrl] [F12], the [Ctrl] key takes the place of the [Num Lock] key, and [F12] takes the place of the [-] key. To activate the *Alternate Hotkey Setting Mode Activation Command*, perform the following steps:

- 1. Activate Hotkey Setting mode using the aforementioned command
- 2. Press and release the [H] key

To revert to the previous command, perform these steps again.

### Select Active Ports

#### Select the Active Port via Port ID – KVM, Audio and USB

Each KVM port is assigned a port ID. Any computer on the installation can be directly accessed with a hotkey combination specifying the port ID of the KVM port a computer is connected to.

- A computer attached to a master unit uses a two-digit Port ID (01 through 08) that corresponds to the KVM port number it is connected to.
- A computer attached to a slave unit uses a four-digit Port ID. The first two digits represent the KVM port number on the master and the second two digits represent the KVM port number on the slave unit that the computer is connected to. For example, a Port ID of 02–08 would refer to a computer connected to KVM port 8 of a slave unit that links back to KVM port 2 of the master unit. In a three-level cascade installation, a computer will use a six-digit port ID.

To access a computer using hotkeys:

- 1. Activate Hotkey Setting mode using the aforementioned command.
- 2. Key in the port ID. The port ID numbers display on the command line as you type them in. If you make a mistake, use [Backspace] to erase the wrong number.
- 3. Press [Enter].

After pressing [Enter], the KVM, audio and USB focus switches to the designated computer and you automatically exit Hotkey mode.

*Note: In Hotkey mode, KVM focus will not switch to a port if an invalid switch or port number is entered. The hotkey command line will continue to display on the screen until you enter a valid switch and port number combination, or exit hotkey mode.*

#### Select the Active Port via Port ID – KVM and Audio

Each KVM port is assigned a port ID. You can directly access any computer on the installation with a hotkey combination that specifies the port ID of the KVM port a computer is connected to.

To access a computer using hotkeys:

- 1. Activate Hotkey Setting mode using the aforementioned command.
- 2. Type the port ID, then the letter K.
- 3. Press [Enter].

After pressing [Enter], the KVM and audio focus switches to the designated computer and automatically exits Hotkey mode.

*Note: In Hotkey mode, KVM focus will not switch to a port if an invalid switch or port number is*  entered. The hotkey command line will continue to display on the screen until you enter a valid *switch and port number combination, or exit Hotkey mode.*

#### Select the Active Port via Port ID – USB Only

Each KVM port is assigned a port ID. You can directly access any computer on the installation with a hotkey combination that specifies the port ID of the KVM port that a computer is connected to.

To access a computer using hotkeys:

- 1. Activate Hotkey Setting mode using the aforementioned command
- 2. Key in the port ID, and then the letter U.
- 3. Press [Enter].

After pressing [Enter], the USB focus switches to the designated computer and automatically exits Hotkey mode.

*Note: In Hotkey mode, KVM focus will not switch to a port if an invalid switch or port number is*  entered. The hotkey command line will continue to display on the screen until you enter a valid *switch and port number combination, or exit Hotkey mode.*

29

#### Auto Scan

#### Initiate Auto Scan Mode

Auto Scan automatically switches between ports at a default of five-second intervals, accessing only ports that have been set as accessible under Scan–Skip Mode (see the Scan–Skip Mode section of this manual for details).

To initiate Auto Scan mode:

- 1. Activate Hotkey Setting mode using the aforementioned command.
- 2. Press [A] and then [Enter] to automatically exit hotkey mode and enter Auto Scan mode.
	- While in Auto Scan mode, you can pause the scan in order to maintain the focus on a particular computer by pressing P, or with a left click of the mouse. When paused, the command line displays *Auto Scan: Paused*. Pausing when you want to maintain the focus on a particular computer is more convenient than exiting Auto Scan mode, because when scanning resumes, you start from where you left off instead of starting over from the very first computer on the installation. To resume Auto Scanning, press any key or left-click.
	- While Auto Scan mode is in effect, ordinary keyboard and mouse functions are suspended – only Auto Scan mode compliant keystrokes and mouse clicks can be input. You must exit Auto Scan mode in order to regain normal control of the console.
- 3. To exit Auto Scan mode, press [Esc] or [Spacebar].

#### Initiate Auto Scan Mode at a Set Interval

To initiate Auto Scan mode at a set interval:

- 1. Activate Hotkey Setting Mode using the aforementioned command.
- 2. Press [A]  $[n]$  ( $[n] = 1-255$  seconds) and then [Enter] to automatically exit hotkey mode and enter Auto Scan mode.
	- While in Auto Scan mode, you can pause the scan in order to maintain the focus on a particular computer by pressing [P], or with a left click of the mouse. When paused, the command line displays *Auto Scan: Paused*. Pausing when you want to maintain the focus on a particular computer is more convenient than exiting Auto Scan mode, because when you resume scanning, you start from where you left off instead of starting over from the very first computer on the installation. To resume Auto Scanning, press any key or left-click.
	- While Auto Scan mode is in effect, ordinary keyboard and mouse functions are suspended – only Auto Scan mode compliant keystrokes and mouse clicks can be input. You must exit Auto Scan mode in order to regain normal control of the console.
- 3. To exit Auto Scan mode, press [Esc] or [Spacebar].

### Skip Mode

This feature allows you to switch between computers in order to monitor them manually. You can stay on a particular port for as long as desired, as opposed to autoscanning, which automatically switches after a fixed interval.

To initiate Skip mode:

- 1. Activate Hotkey Setting mode using the aforementioned command.
- 2. Press one of the arrow keys  $[\uparrow \downarrow \rightarrow \leftarrow]$  to automatically exit Hotkey mode and enter Skip mode. Depending upon which arrow key is pressed when entering Skip mode, you will enter at a previous or later port used than the one being currently accessed (see table below). You can switch ports, as follows:

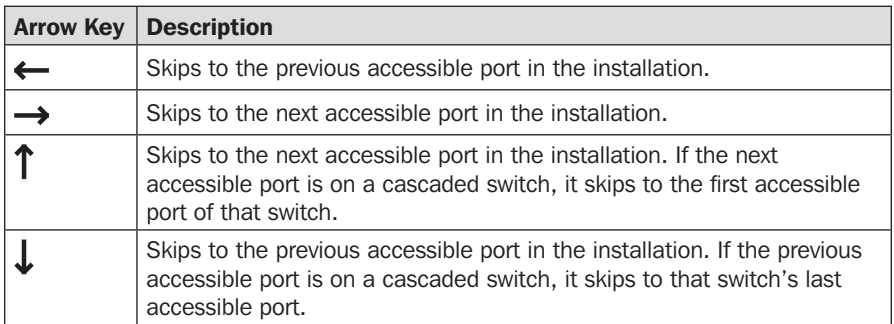

- Once in Skip mode, you can continue skipping between ports by pressing the arrow keys.
- While Skip mode is in effect, ordinary keyboard and mouse functions are suspended – only Skip mode compliant keystrokes can be input.
- 3. To exit Skip mode, press [Esc] or [Spacebar].

### USB Keyboard/Mouse/Hub Reset

In the event the keyboard, mouse, or USB hub ports are not operating correctly, a reset may be required. To perform a reset, follow the steps below:

- 1. Activate Hotkey Setting mode using the aforementioned command.
- 2. Press and release the [F5] key.

### Hotkey Beeper Control

When performing a keyboard hotkey command, a beeper sounds to indicate the command is taking place. This beeper sound can be toggled on/off by performing the following steps:

- 1. Activate Hotkey Setting mode using the aforementioned command.
- 2. Press and release the [B] key.

### Alternate OSD Invocation Hotkey Command

By default, the OSD Invocation Hotkey is [Scroll Lock] [Scroll Lock]. To toggle between [Scroll Lock] [Scroll Lock] and [Ctrl] [Ctrl], perform the following steps:

- 1. Activate Hotkey Setting mode using the aforementioned command.
- 2. Press and release the [T] key.

### Keyboard Operating System

A port's operating system can be changed to match that of the computer it is connected to. To change a port's operating system:

- 1. Navigate to the port whose *Operating System* setting you wish to change.
- 2. Activate Hotkey Setting mode using the aforementioned command.
- 3. Press and release the [F1] (for Windows), [F2] (for Mac), or [F3] (for Sun) key.

### Restore Default Settings

To restore the KVM to its factory default settings, perform the following steps:

- 1. Activate Hotkey Setting mode using the aforementioned command.
- 2. Press and release the [R] key, then press and release the [Enter] key.

### Video Sync

*Video Sync* allows the KVM to store the monitor's EDID (Extended Display Identification Data), which helps to ensure optimal video settings are being used. To initiate a *Video Sync*, perform the following steps:

- 1. Activate Hotkey Setting mode using the aforementioned command.
- 2. Press and release the [D] key.

#### Mouse Emulation

By default, *Mouse Emulation* is enabled. To toggle mouse emulation on/off, perform the following steps:

- 1. Activate Hotkey Setting mode using the aforementioned command.
- 2. Press and release the [M] key.

### Hotkey Setting Mode Command Summary Table

After invoking Hotkey Setting mode, type one of the following key combinations to perform the corresponding function:

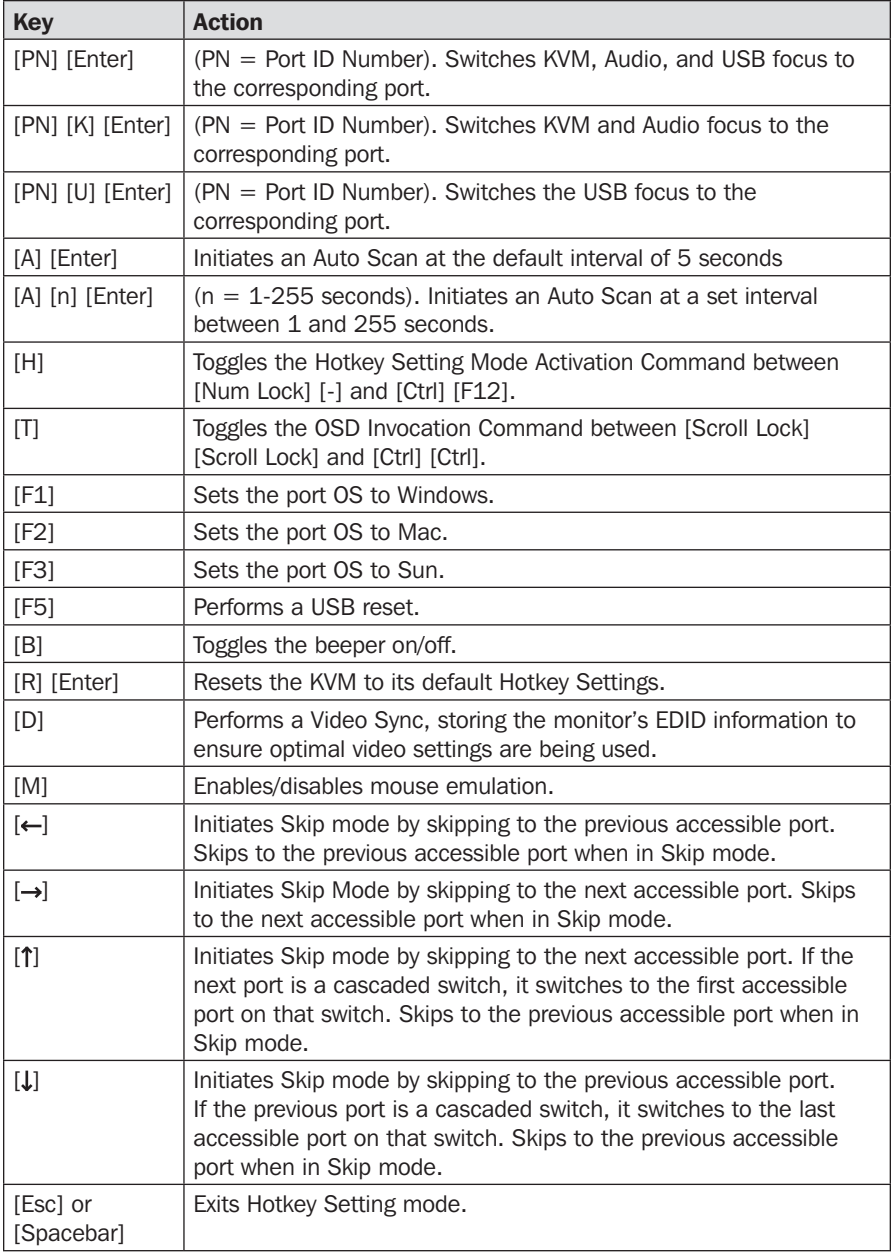

#### Mac Keyboard Emulation

The PC-compatible (101/104 key) keyboard can emulate the functions of the Mac keyboard using the PC keystrokes shown in the table below.

*Note: When more than one key is required on the PC keyboard to emulate the Mac keyboard, press and release the first key, then press and release the second key.*

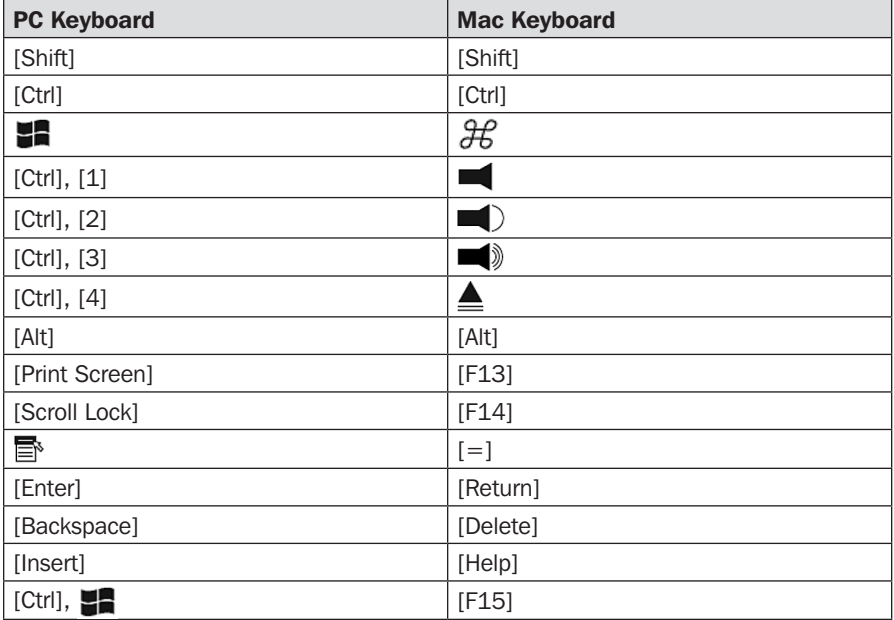

#### Sun Keyboard Emulation

The PC compatible (101/104 key) keyboard can emulate Sun keyboard functions using the PC keystrokes shown in the table below.

*Note: When more than one key is required on the PC keyboard to emulate the Sun keyboard, press and release the first key, then press and release the second key.*

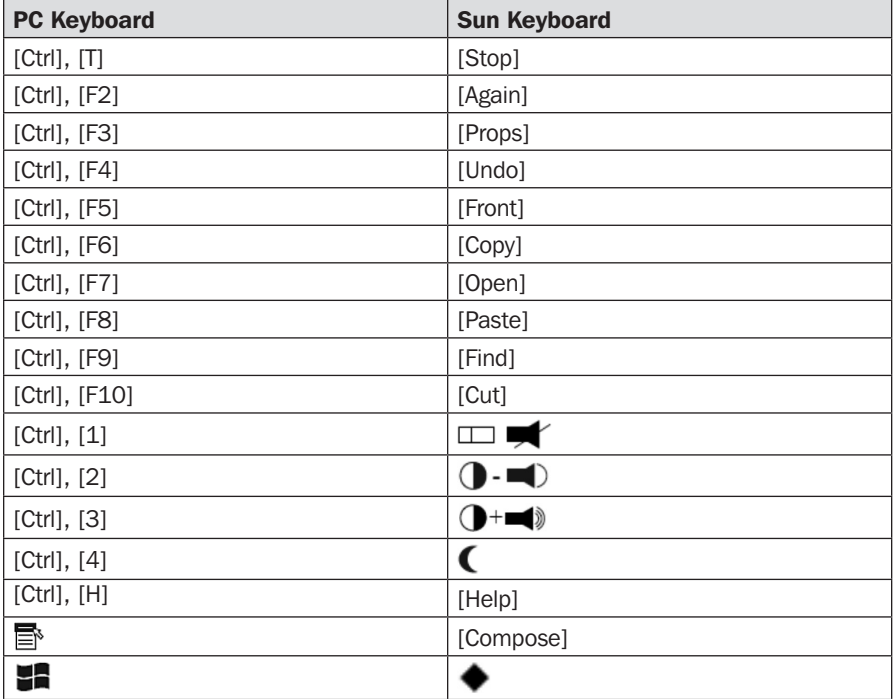

### Firmware Upgrade Utility

Firmware upgrades can be found on the internet at www.tripplite.com/support. The *Firmware Upgrade Utility* includes the firmware upgrade file. Firmware upgrades cannot be performed simultaneously in a Cascade or Multi-Monitor installation. You must upgrade each KVM separately. To upgrade the firmware of your KVM switch, follow the steps below:

- 1. From a computer not connected to the KVM switch, go to www.tripplite.com/ support to obtain the firmware upgrade download for your KVM switch, and save it to your computer.
- 2. Shut down all computers connected to the KVM switch.
- 3. Connect the firmware upgrade cable between the KVM's firmware upgrade port and your computer's DB9 communication port.

- 4. Access the OSD as an Administrator, and navigate to the F4 ADM menu. Select the Firmware Upgrade option from the list, and type [Y] to initiate Firmware Upgrade mode.
- 5. On the computer where the firmware upgrade file is saved, run the *Firmware Upgrade Utility* file by double-clicking on it or by opening up a command line and typing the path.
- 6. After reading the license agreement, click on the *I Agree* option, then click Next. The *Firmware Upgrade Utility* main screen appears and displays the KVM switch in the *Device List* on the left side of the screen.
- 7. Highlight the KVM switch in the *Device List* by clicking on it. For the *Firmware Upgrade Utility* to check the KVM's firmware version and determine if it is older/ newer than the firmware upgrade file, check the *Check Firmware Version* box in the lower-left of the screen. If you want the *Firmware Upgrade Utility* to upload the firmware upgrade file without checking the KVM's firmware version, leave this box unchecked. Click *Next*.
- 8. If the *Check Firmware Version* box is checked and the *Firmware Upgrade Utility* finds the KVM's firmware is newer than that of the firmware upgrade file, a prompt to continue or cancel will display. Once the firmware upgrade starts, status messages appear in the *Status Message* panel and progress towards completion is shown in the *Progress Bar*. When the upgrade is complete, the *Status Message* panel will inform you that the firmware upgrade was successful. Click *Finish* to complete the firmware upgrade. After a successful firmware upgrade, the switch will reset itself.

#### Firmware Upgrade Failure

If you are not notified of a successful firmware upgrade, then the firmware upgrade failed to install properly. In this case, perform the following steps:

- 1. Power off the KVM switch by disconnecting the external power supply.
- 2. Connect the firmware upgrade cable to the KVM's firmware upgrade port.
- 3. Slide the Firmware Upgrade Recovery switch located on the front of the KVM to the Recover position.
- 4. Power the switch back on and perform the firmware upgrade again.
- 5. After the switch has been successfully upgraded, power it off, then slide the firmware recovery switch to Normal.
- 6. Power the switch back on.
# Basic Operation

### OSD Configuration Backup/Restore

The Firmware Upgrade Utility allows back up of the KVM's current OSD configuration and the ability to restore it when necessary. Storing OSD configuration settings is useful when deploying more than one installation using the same settings.

#### Backup

To store a backup file to a local computer, follow these steps:

- 1. Make sure your computer is connected to the KVM switch.
- 2. Connect the Firmware Upgrade Cable from the KVM's firmware upgrade port to your computer's DB9 communication port.
- 3. Shut down all computers on the KVM installation.
- 4. From the KVM console, log in to the OSD as Administrator and select the F4 ADM function.
- 5. Once you have selected the F4 ADM function, scroll down to OSD CONFIG BACKUP / RESTORE. Press [Enter], then press [Y] to invoke *OSD Config Backup / Restore* mode.
- 6. Run the Firmware Upgrade Utility. In the dialog box, choose *OSD Configuration Backup/Restore*, then click Next.
- 7. In the window that appears, click *Connect Device*.

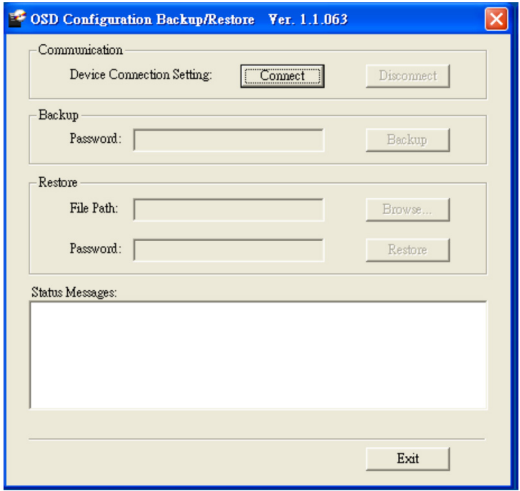

8. In the Password field, type in a password for the file.

*Note: Setting a password is optional. If you do not set one, the file can be restored without specifying a password.*

- 9. Click Backup.
- 10.When the browser asks what you want to do with the file, select Save to disk, then save it in a convenient location.

# Basic Operation

#### Restore

To restore a backup file from a local computer, follow these steps:

- 1. Make sure the computer the configuration is backed up to is connected to the KVM switch.
- 2. Connect the firmware upgrade cable between the KVM's firmware upgrade port and your computer's DB9 communication port.
- 3. Shut down all computers on the KVM installation.
- 4. From the KVM console, log in to the OSD as Administrator and select the F4 ADM function.
- 5. Once you have selected the F4 ADM function, scroll down to OSD CONFIG BACKUP / RESTORE. Press [Enter], then press [Y] to invoke *OSD Config Backup / Restore* mode.
- 6. Run the Firmware Upgrade Utility. In the dialog box, choose *OSD Configuration Backup/Restore*, then click Next.
- 7. In the window that appears, click Restore to recover an OSD configuration stored in the local computer. If you have previously set a password for this feature, enter the password in the provided field before clicking Restore. A confirmation window will appear; click Yes to proceed.
- 8. Browse for the OSD configuration file you want to use and click Restore. Make sure the backup file is in the local computer.
- 9. A confirmation window appears when the restore process is finished and successful. Click OK to close.

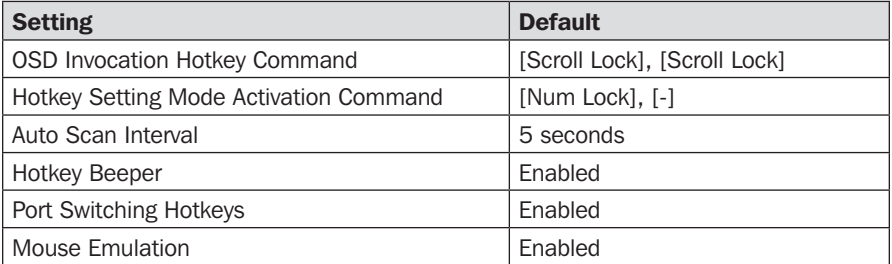

#### Factory Default Settings

# Specifications

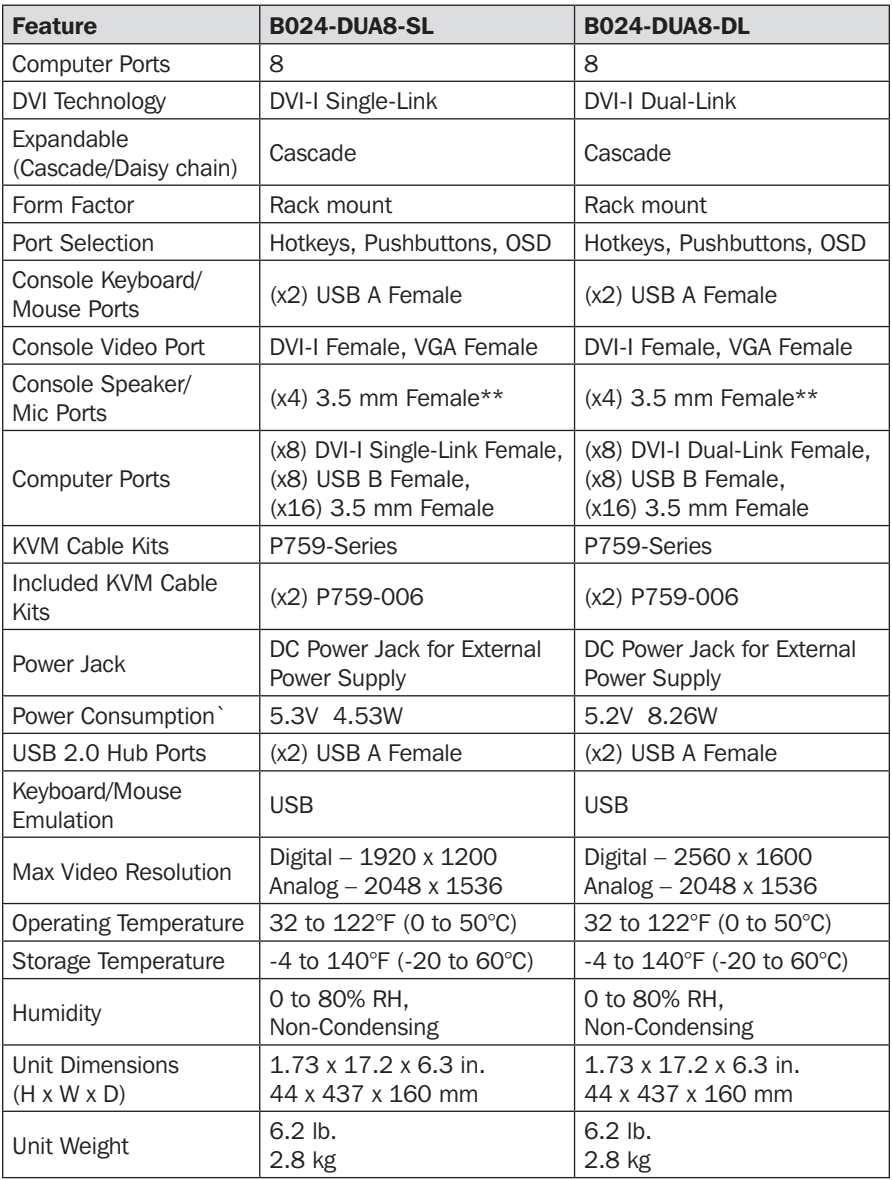

\*\*Includes two sets of Speaker/Mic ports; two 3.5mm jacks on the front panel and two 3.5mm jacks on the rear panel. The front panel ports take priority over the rear panel.

# Warranty and Product Registration

#### 3-Year Limited Warranty

TRIPP LITE warrants its products to be free from defects in materials and workmanship for a period of three (3) years from the date of initial purchase. TRIPP LITE's obligation under this warranty is limited to repairing or replacing (at its sole option) any such defective products. To obtain service under this warranty, you must obtain a Returned Material Authorization (RMA) number from TRIPP LITE or an authorized TRIPP LITE service center. Products must be returned to TRIPP LITE or an authorized TRIPP LITE service center with transportation charges prepaid and must be accompanied by a brief description of the problem encountered and proof of date and place of purchase. This warranty does not apply to equipment, which has been damaged by accident, negligence or misapplication or has been altered or modified in any way. EXCEPT AS PROVIDED HEREIN, TRIPP LITE MAKES NO WARRANTIES, EXPRESS OR IMPLIED, INCLUDING WARRANTIES OF MERCHANTABILITY AND FITNESS FOR A PARTICULAR PURPOSE.

Some states do not permit limitation or exclusion of implied warranties; therefore, the aforesaid limitation(s) or exclusion(s)may not apply to the purchaser. EXCEPT AS PROVIDED ABOVE, IN NO EVENT WILL TRIPP LITE BE LIABLE FOR DIRECT, INDIRECT, SPECIAL, INCIDENTAL OR CONSEQUENTIAL DAMAGES ARISING OUT OF THE USE OF THIS PRODUCT, EVEN IF ADVISED OF THE POSSIBILITY OF SUCH DAMAGE. Specifically, TRIPP LITE is not liable for any costs, such as lost profits or revenue, loss of equipment, loss of use of equipment, loss of software, loss of data, costs of substitutes, claims by third parties, or otherwise.

#### Product Registration

Visit www.tripplite.com/warranty today to register your new Tripp Lite product. You'll be automatically entered into a drawing for a chance to win a FREE Tripp Lite product!\*

\* No purchase necessary. Void where prohibited. Some restrictions apply. See website for details.

# Regulatory Compliance

#### FCC Notice, Class A

This device complies with part 15 of the FCC Rules. Operation is subject to the following two conditions: (1) This device may not cause harmful interference, and (2) this device must accept any interference received, including interference that may cause undesired operation.

Note: This equipment has been tested and found to comply with the limits for a Class A digital device, pursuant to part 15 of the FCC Rules. These limits are designed to provide reasonable protection against harmful interference when the equipment is operated in a commercial environment. This equipment generates, uses, and can radiate radio frequency energy and, if not installed and used in accordance with the instruction manual, may cause harmful interference to radio communications. Operation of this equipment in a residential area is likely to cause harmful interference in which case the user will be required to correct the interference at his own expense. The user must use shielded cables and connectors with this equipment. Any changes or modifications to this equipment not expressly approved by Tripp Lite could void the user's authority to operate this equipment.

#### Regulatory Compliance Identification Numbers

For the purpose of regulatory compliance certifications and identification, your Tripp Lite product has been assigned a unique series number. The series number can be found on the product nameplate label, along with all required approval markings and information. When requesting compliance information for this product, always refer to the series number. The series number should not be confused with the marketing name or model number of the product.

Tripp Lite has a policy of continuous improvement. Specifications are subject to change without notice.

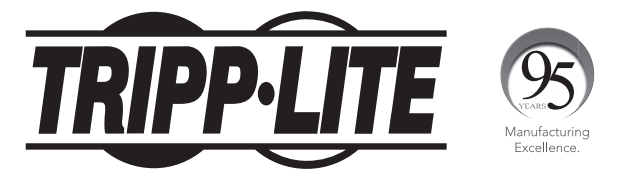

1111 W. 35th Street, Chicago, IL 60609 USA • www.tripplite.com/support

# Manual del Propietario

# KVM DVI / USB para Instalación en Rack con Uso Compartido de Audio y Periféricos

Modelos: B024-DUA8-SL (Conexión Única), B024-DUA8-DL (Doble Enlace)

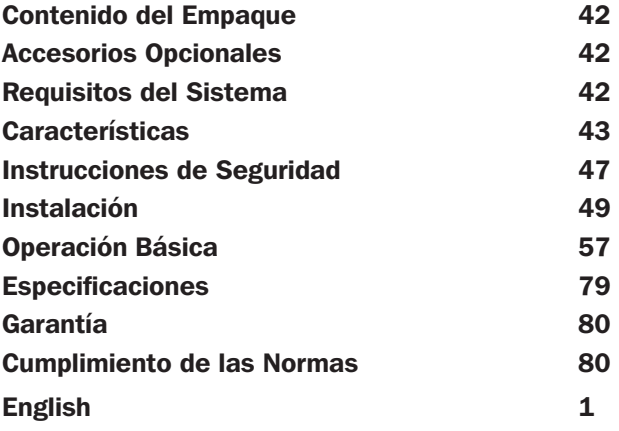

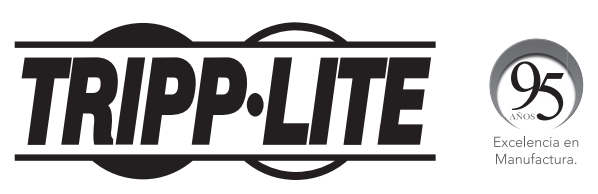

1111 W. 35th Street, Chicago, IL 60609 EE. UU. • www.tripplite.com/support

Copyright © 2017 Tripp Lite. Todos los derechos reservados.

### Contenido del Empaque

- KVMs B024-DUA8-SL o B024-DUA8-DL
- (x2) Juego de Cables de KVM DVI / USB, 1.83 m [6 pies]
- Fuente de Alimentación Externa B024-DUA8-SL – Clavija 1-15P con Cable de 1.52 m [5 pies] (Entrada:  $100V \sim$ 240V, 50 Hz / 60 Hz, 0.5A; Salida: 5.3V 2.4A) B024-DUA8-DL – Clavija 1-15P con Cable de 1.52 m [5 pies] (Entrada: 100V  $\sim$ 240V, 50 Hz / 60 Hz, 0.7A; Salida: 5.2V 4A)
- Cable de actualización de Firmware RJ11 a DB9, 1.83 m [6 pies]
- Conductor de tierra
- Accesorios para la instalación en rack
- Patas de Goma
- Manual del Propietario

# Accesorios Opcionales

- Cables de Audio Estéreo de 3.5 mm Serie P312
- Cables para Monitor VGA de Alta Resolución Serie P502
- Cables Adaptadores DVI a VGA Serie P556
- Cables DVI-D de Doble Enlace Serie P560
- Cables de Conexión Única DVI-D Serie P561
- Juegos de Cable KVM DVI / USB + Audio Serie P759
- Cables para Dispositivo USB 2.0 A/B Serie U022

### Requisitos del Sistema

#### Requerimientos de la Consola

- Monitor DVI o VGA (opcional) capaz de soportar la mayor resolución en la instalación
- Teclado y mouse USB
- Micrófono y bocinas con conectores de 3.5 mm (opcionales)

#### Requerimientos de la Computadora

- Puertos DVI\* o VGA (opcionales)
- Puerto USB A
- Micrófono y bocinas con conectores de 3.5 mm (opcionales)
- \* Se requieren puertos DVI de doble enlace para obtener resoluciones de video DVI de doble enlace.

# Requisitos del Sistema

### Sistemas Operativos Permitidos

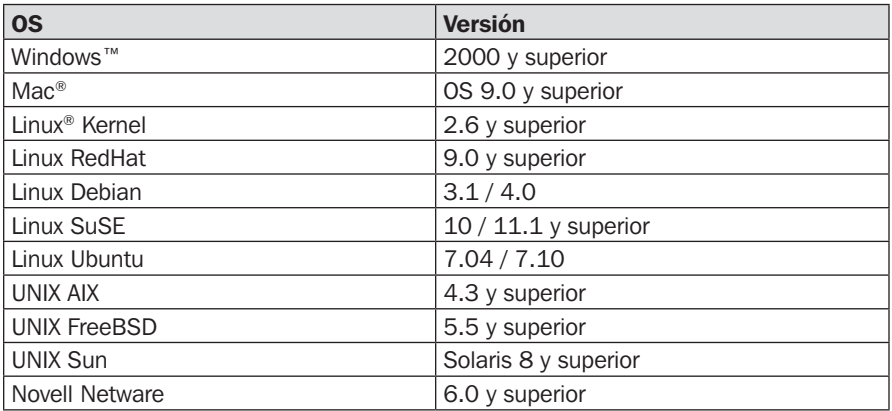

### **Características**

- KVM de 8 Puertos DVI / USB para Instalación en Rack con Uso Compartido de Audio y Periféricos USB 2.0
- Conecte hasta 512 computadoras conectando en cascada hasta tres niveles de KVMs
- La función de instalación de visualización múltiple permite el apilado de hasta cuatro KVMs para conectar computadoras con hasta cuatro puertos de sallida DVI y mostrar video en hasta cuatro monitores de consola
- Un hub incorporado de 2 puertos USB 2.0 permite compartir dispositivos USB entre las computadoras conectadas al KVM
- El enchufe de 3.5 mm para micrófono proporciona entrada de audio a las computadoras conectadas
- El enchufe de 3.5 mm para audio proporciona sonido pleno y nítido de 2.1 canales con una amplia respuesta de bajos a un juego de bocinas mediante la salida de audio de la computadora
- Los enchufes de audio adicionales de la consola están colocados convenientemente en el panel frontal del KVM, ideales para uso con teléfonos IP
- El objetivo del KVM y el USB pueden cambiarse independientemente uno del otro; por ejemplo, puede acceder a una computadora mientras imprime simultáneamente desde otra computadora
- Alterne entre las computadoras conectadas mediante botones en el panel frontal, teclas rápidas del teclado y el menú en pantalla (OSD)
- El OSD multilingüe soporta inglés, alemán, japonés, chino tradicional, chino simplificado, español, ruso y francés

## Características

- El modo de escaneo automático escanea las computadoras conectadas sin alternar manualmente entre ellas
- El modo de transmisión simultánea envía comandos de la consola a todas las computadoras para realizar operaciones
- La función de Respaldo y Restablecimiento de OSD permite respaldar la configuración del KVM y la información del perfil del usuario
- Soporta señales analógicas y digitales de video, permitiendo conexiones de una computadora y/o monitor VGA
- Permite resoluciones de video digital de hasta 2560 x 1600 (B024-DUA8-DL), 1920 x 1200 (B024-DUA8-SL), y resoluciones de video analógico de hasta 2048 x 1536 (ambos modelos)
- La Función de emulación / derivación de puerto de mouse de la consola soporta la mayoría de los controladores de mouse y mouses multifunción
- Soporte múltiples plataformas compatible con Windows, Mac, Sun y Linux
- Soporta conexión directa Computadoras y dispositivos pueden desconectarse y reconectarse sin apagar el KVM
- El KVM almacena el EDID [Extended Display Identification Data] del monitor para optimizar la resolución de la pantalla
- Los LEDs proporcionan un fácil monitoreo de las computadoras conectadas
- Cumple con HDCP
- Emulación completa de teclado para inicialización libre de errores
- Instalación rápida Sin necesidad de software
- Soporte y emulación de teclado Sun / Mac\*
- El mapeo multilingüe del teclado soporta inglés (US), inglés (RU), francés, alemán, japonés, coreano, chino tradicional y español
- Firmware actualizable

\* las combinaciones de teclado de PC emulan teclados Sun / Mac. Los teclados Sun / Mac son compatibles solamente con sus respectivas computadoras.

# **Características**

### Panel Frontal

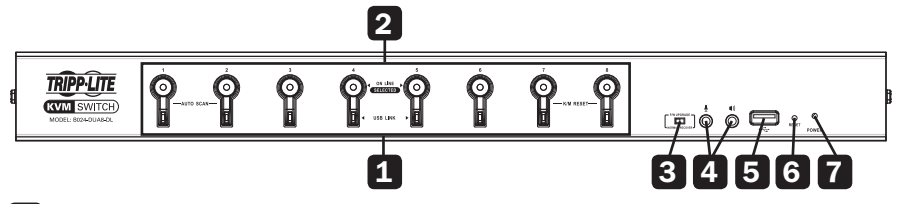

#### 1 Botones para Selección de Puerto

- Para alternar simultáneamente el objetivo del KVM, audio y hub USB a un puerto, presione y sostenga por dos segundos su botón.
- Para alternar simultáneamente el objetivo del KVM y audio a un puerto único, presione y sostenga por menos de dos segundos su botón.
- Para iniciar el modo de Escaneo Automático, presione y sostenga simultáneamente los botones 1 y 2 por dos segundos.
- Para ejecutar un restaurado de teclado / mouse, presione y sostenga simultáneamente los botones 7 y 8 por dos segundos.

#### 2 LEDs de Puertos

Cada puerto contiene dos LEDs.

- El LED superior encenderá débilmente en anaranjado para indicar que una computadora encendida está conectada a su puerto correspondiente.
- El LED superior encenderá brillantemente en anaranjado para indicar que el puerto correspondiente tiene actualmente el enfoque de audio y KVM.
- El LED superior destellará cuando se esté accediendo a un puerto en modo de Escaneo Automático.
- Todos los LEDs superiores destellarán para indicar que se está efectuando una Actualización de Firmware.
- El LED inferior encenderá en verde para indicar que el puerto correspondiente tiene actualmente el enfoque de hub USB.

#### 3 Selector de Recuperación de Actualización de Firmware

Durante la operación normal, este selector debe permanecer en la posición NORMAL. En caso de que una operación de actualización de Firmware no se complete normalmente, este selector debe colocarse en RECOVER como parte del proceso de Recuperación de Actualización de Firmware. Para ver detalles, consulte la sección de Actualización de Firmware.

#### 4 Conectores de Audio de la Consola

Un grupo separado de conectores de las bocinas y el micrófono de la consola se encuentran en el panel frontal de la unidad para una mayor accesibilidad. Los dispositivos conectados a estos puertos tendrán prioridad sobre los dispositivos conectados a los enchufes de bocinas y micrófono de consola situados en el panel posterior de la unidad.

#### 5 Puerto para Periféricos USB 2.0

Los dispositivos USB 2.0 (memorias flash, impresoras, escáners, etc.) pueden enchufarse en este puerto y compartirse entre las computadoras conectadas.

*Nota: La funcionalidad del hub USB no se proporciona a KVMs de segundo o tercer nivel en una instalación en cascada.*

### Características

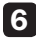

#### 6 Botón de Restaurar

presione este botón con un objeto pequeño y delgado (como un clip para papel) para ejecutar una restauración del sistema. Cuando se restaura el sistema, el switch sonará y los LEDs del puerto destellarán en sucesión hasta que la restauración esté completa.

#### **7** LED de Encendido

Se enciende en verde para indicar que el KVM está encendido.

### Panel Posterior

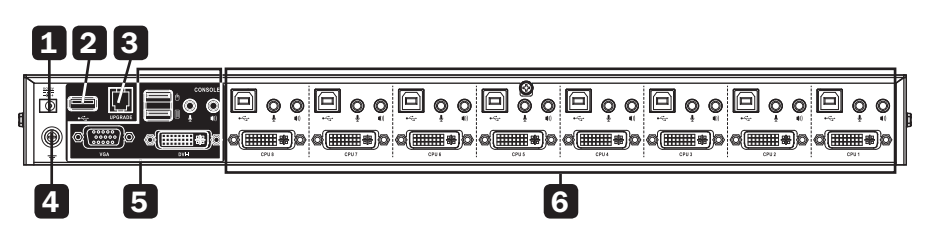

#### 1 Enchufe de Alimentación

La fuente de alimentación incluida se conecta aquí al KVM.

#### 2 Puerto para Periférico USB 2.0

Los dispositivos USB 2.0 (memorias flash, impresoras, escáners) pueden enchufarse en este puerto y compartirse entre las computadoras conectadas.

*Nota: La funcionalidad del hub USB no se proporciona a KVMs de segundo o tercer nivel en una instalación en cascada.*

#### 3 Puerto para Actualización de Firmware

Durante una actualización de Firmware, el cable RJ11 a DB9 para actualización de Firmware se conecta aquí al KVM.

#### 4 Terminal de Conexión a Tierra

Al conectar al KVM a tierra, el cable de tierra se conecta aquí al KVM.

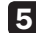

#### 5 Puertos de Consola

Su monitor, teclado, mouse, micrófono y bocinas se enchufan en estos puertos.

#### 6 Puertos de Computadora

El juego de cable KVM DVI / USB se conecta de un juego de puertos disponibles a una computadora.

# Instrucciones de Seguridad

- Lea todas las instrucciones y guárdelas para referencia futura.
- Siga todas las advertencias e instrucciones marcadas en el dispositivo.
- No coloque el aparato sobre superficies inestables (carro, soporte, mesa, etc.). Si el dispositivo se llega a caer se dañará seriamente.
- No utilice el dispositivo cerca del agua.
- No coloque el equipo cerca o sobre radiadores o rejillas de calefacción. Las ranuras y aberturas del gabinete del dispositivo permiten una ventilación adecuada. Para garantizar un funcionamiento confiable y para proteger contra el sobrecalentamiento, estas aberturas nunca deben ser bloqueadas o cubiertas.
- El dispositivo nunca debe colocarse sobre una superficie blanda (cama, sofá, alfombra, etc.), ya que esto bloqueará sus aberturas de ventilación. El dispositivo tampoco se debe colocar en un gabinete empotrado, a menos que se proporcione una ventilación adecuada.
- Nunca derrame líquido de cualquier tipo sobre el dispositivo.
- Desconecte el dispositivo del tomacorrientes de la pared antes de limpiar. No use limpiadores líquidos o en aerosol. Siempre utilice un paño húmedo para la limpieza.
- El dispositivo debe funcionar con el tipo de fuente de alimentación como se indica en la etiqueta de marca. Si no está seguro qué tipo de energía está disponible, consulte a su distribuidor o compañía local de electricidad.
- No permita que algún objeto descanse sobre el cable de alimentación o el cableado. Conduzca el cable de alimentación y el cableado de modo que no se puedan pisar o tropezar con ellos.
- Si se usa un cable de extensión con este dispositivo, asegúrese de que las clasificaciones de amperaje total de todos los productos utilizados en este cable no excedan el amperaje del cable de extensión. Asegúrese de que el total de todos los productos enchufado en el tomacorriente de pared no exceda 15 amperes.
- Para ayudar a proteger su sistema de aumentos y reducciones transitorias repentinas en la energía eléctrica, se recomienda conectar su dispositivo a un supresor de sobretensiones, acondicionador de línea o sistema de respaldo ininterrumpible (UPS) de Tripp Lite.
- Cuando conecte o desconecte la alimentación a fuentes de alimentación de conexión directa, respete las siguientes observaciones:
	- o Instale la fuente de alimentación antes de conectar el cable de alimentación a la fuente de alimentación.
	- o Desconecte el cable de alimentación antes de retirar la fuente de alimentación.
	- o Si el sistema tiene múltiples fuentes de alimentación, desconecte la energía del sistema desenchufando todos los cables de alimentación de las fuentes de alimentación.
- Nunca introduzca objeto alguno por las ranuras del gabinete. Puede tocar puntos con voltaje peligroso o poner en corto partes causando un riesgo de incendio o descarga eléctrica.

# Instrucciones de Seguridad

- No intente dar servicio al dispositivo. Dirija cualquier servicio al personal de servicio calificado.
- Si ocurren las siguientes condiciones, desconecte el dispositivo del tomacorriente de la pared y llévelo al personal de servicio calificado para reparación.
	- o El cable o la clavija de alimentación se han dañado o desgastado.
	- o Se ha derramado líquido en el dispositivo.
	- o El dispositivo se ha expuesto a lluvia o agua.
	- o El aparato se ha caído o el gabinete ha sido dañado.
	- o El dispositivo muestra una clara alteración en el rendimiento, lo que indica una necesidad de servicio.
	- o El aparato no funciona normalmente cuando se siguen las instrucciones de uso.
- Sólo ajuste controles contenidos en el manual de instrucciones. Un ajuste incorrecto de otros controles puede provocar daños que requerirán un trabajo extenso por un técnico calificado para repararlos.
- No conecte el puerto RJ11 en el KVM marcado UPGRADE a una red pública de telecommunicaciones.
- El dispositivo está diseñado para sistemas de distribución de energía de TI con voltaje entre fases de 230V.
- Para evitar daños en la instalación, es importante que todos los dispositivos estén correctamente conectados a tierra.

### Instalación en Rack

Fije los soportes de instalación en rack incluidos con el KVM. Con los tornillos suministrados por el usuario, fije los soportes de instalación en el rack.

### Instalación en Una Sola Etapa

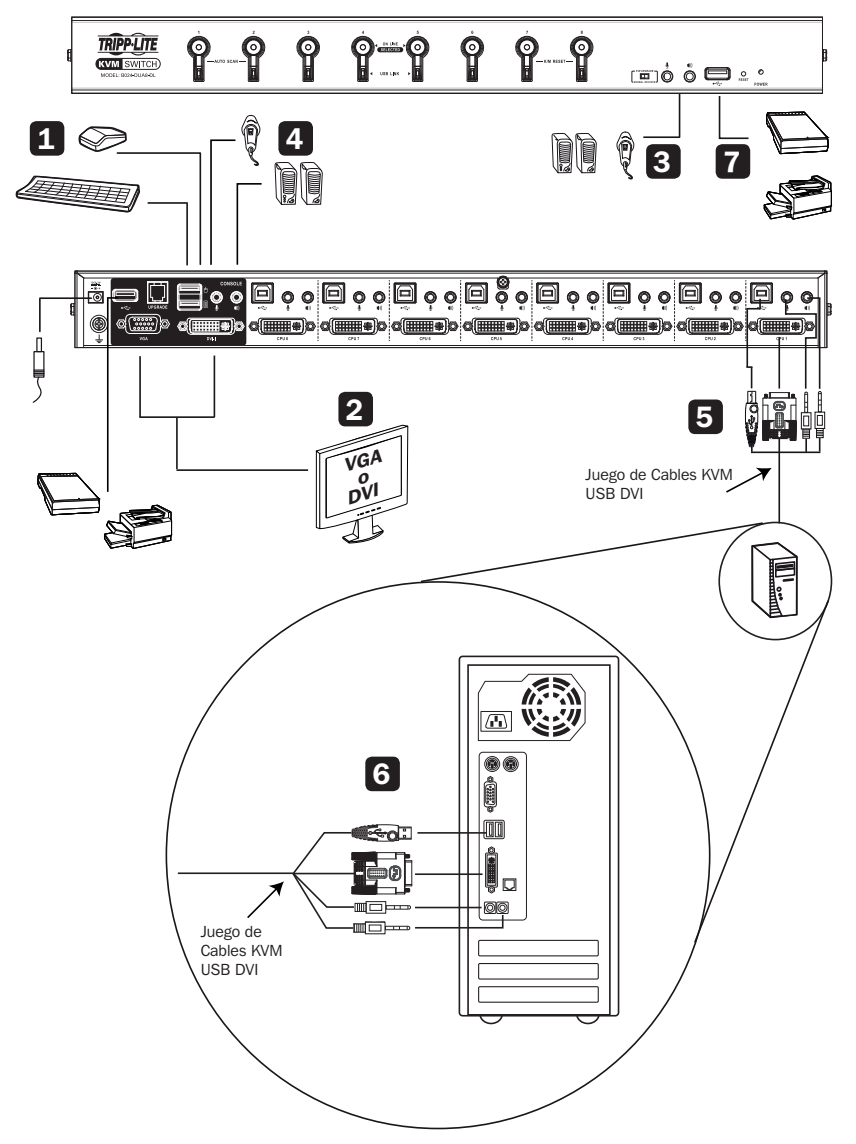

*Nota: Antes de efectuar cualquier conexión, cerciórese que estén apagados todos los dispositivos que se estén conectando al KVM. Desconecte los cables de alimentación de cualquier computadora que tenga la función de encendido de teclado.*

ubicado en la parte posterior del KVM. b. Monitor DVI + VGA – Para monitores con puertos DVI y VGA, puede conectar ambos al KVM. Conecte el puerto DVI en el monitor al puerto de consola DVI-I del KVM y el puerto VGA en el monitor al puerto de consola VGA del KVM. c. Monitores DVI y VGA – Conecte un monitor DVI al puerto de consola DVI-I en el KVM y un monitor VGA al puerto de consola VGA. *Nota: Solo se transmitirá una señal de video a la vez. Al conectar a los puertos DVI y VGA en un solo monitor o al conectar a monitores DVI y VGA al mismo tiempo, la salida de video utilizada será determinada por los ajustes del menú en pantalla. Vea la sección Configuración de Entrada de Video de la Computadora en esta manual para obtener más información.* 2 Conecte el teclado y mouse USB en los puertos USB correspondientes de la consola ubicados en el panel posterior del KVM. 3 *Opcional* – Conecte un micrófono y bocinas en los conectores de 3.5 mm correspondientes de la consola ubicados en el panel frontal o posterior de la unidad. Los conectores del panel frontal tendrán prioridad sobre los del panel posterior. 4 *Opcional* – Conecte el(los) dispositivo(s) USB al (a los) puerto(s) USB 2.0 en el frente y detrás del KVM. 5 Conecte el juego de cables KVM al KVM. El conector USB-B macho se enchufa en un juego disponible de puertos de la computadora en el panel posterior de la unidad. Conecte el conector DVI-D al puerto DVI-I y los conectores USB y 3.5 mm a sus puertos USB y 3.5 mm correspondientes. *Nota: Los KVMs incluyen dos juegos de cables de 1.83 m [6 pies]. Para los cables requeridos para los puertos restantes o si se necesita un cable más largo, se necesitan juegos separados de cables KVM DVI / USB + Audio de la Serie P759 (vendidos por separado).* 6 Conecte el otro extremo del juego de cable KVM a los puertos correspondientes en la computadora que desea agregar a la instalación. Repita los pasos 5 y 6 para cada computadora adicional agregada a la instalación. 8 Conecte la fuente de alimentación incluida al KVM, después enchúfelo en una fuente de alimentación apropiada. Para ayudar a proteger su sistema de aumentos y reducciones transitorias repentinas en la energía eléctrica, se recomienda conectar su dispositivo a un supresor de sobretensiones, acondicionador de línea o sistema de respaldo ininterrumpible (UPS) de Tripp Lite. 9 Encienda todas las computadoras y dispositivos conectados.

1 Conecte un monitor al KVM usando uno de los siguientes tres métodos:

a. Monitor DVI – Conecte el puerto DVI en el monitor al puerto de consola DVI-I

### Instalación en Cascada

Para aumentar el número de computadoras controladas en la instalación del KVM, pueden instalarse en cascada hasta tres niveles de KVM B024-DUA8-SL y/o B024- DUA8-DL. Pueden controlarse hasta 512 computadoras en una instalación completa de tres niveles. En una instalación en cascada de tres niveles, el primer KVM en la cadena se considera la unidad de primer nivel; los KVMs conectados en cascada a la unidad del primer nivel se consideran unidades del segundo nivel y los KVM conectados en cascada a las unidades del segundo nivel son las unidades del tercer nivel.

*Nota: En una instalación en cascada, la funcionalidad del hub USB 2.0 no está disponible en el segundo o tercer nivel del KVM.*

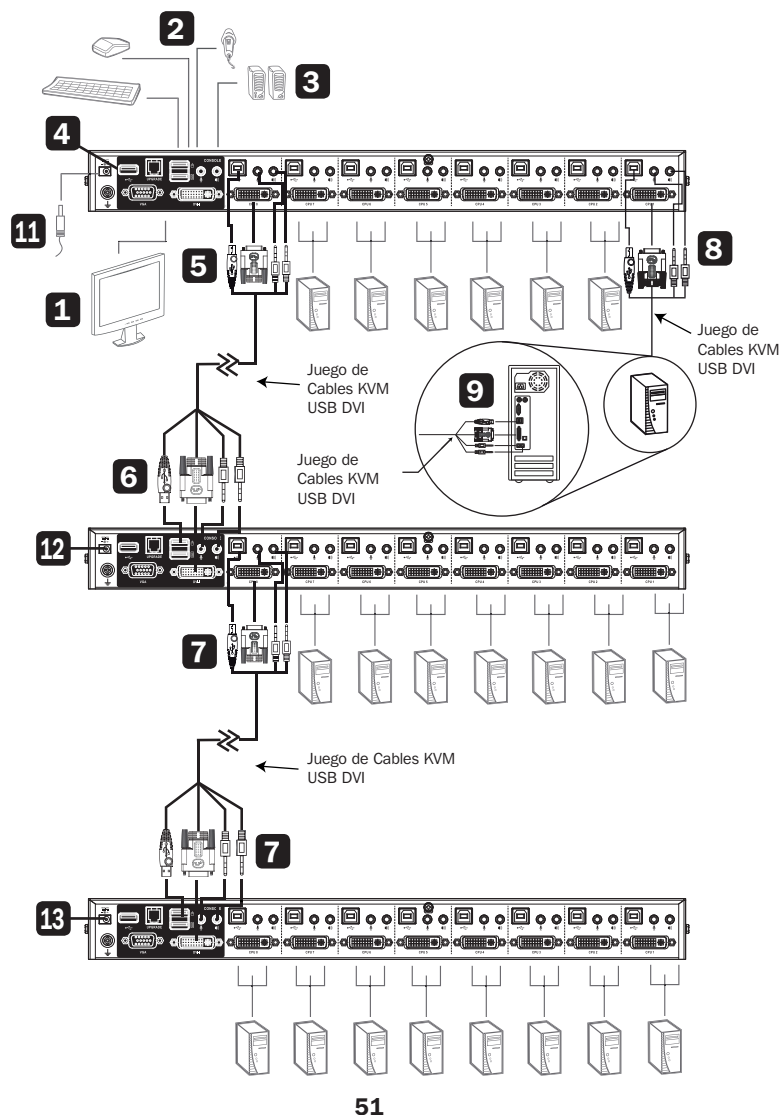

*Note: Antes de efectuar cualquier conexión, cerciórese que estén apagados todos los dispositivos que se estén conectando al KVM. Desconecte los cables de alimentación de cualquier computadora que tenga la función de encendido de teclado.*

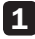

1 Conecte un monitor al KVM usando uno de los siguientes tres métodos:

- a. Monitor DVI Conecte el puerto DVI en el monitor al puerto de consola DVI-I ubicado en la parte posterior del KVM.
- b. Monitor DVI + VGA Para monitores con puertos DVI y VGA, puede conectar ambos al KVM. Conecte el puerto DVI en el monitor al puerto de consola DVI-I del KVM y el puerto VGA en el monitor al puerto de consola VGA del KVM.
- c. Monitores DVI y VGA Conecte un monitor DVI al puerto de consola DVI-I en el KVM y un monitor VGA al puerto de consola VGA.

*Nota: Solo se transmitirá una señal de video a la vez. Al conectar a los puertos DVI y VGA en un solo monitor o al conectar a monitores DVI y VGA al mismo tiempo, la salida de video utilizada será determinada por los ajustes del menú en pantalla. Vea la sección Configuración de Entrada de Video de la Computadora en este manual para más información.*

- 2 Conecte el teclado y mouse USB en los puertos USB correspondientes de la consola ubicados en el panel posterior del KVM del primer nivel.
- 3 *Opcional* Conecte un micrófono y bocinas en los conectores de 3.5 mm correspondientes de la consola en el panel frontal o posterior de la unidad. Los conectores del panel frontal tendrán prioridad sobre los del panel posterior.
- 4 *Opcional*  Conecte el(los) dispositivo(s) USB al (a los) puerto(s) USB 2.0 en los paneles frontal y posterior del KVM.

*Nota: En una instalación en cascada, la funcionalidad del hub USB 2.0 no está disponible para el segundo o tercer nivel del KVM.*

5 Conecte el juego de cable KVM al KVM. Incluye el conector USB-B macho en un juego disponible de puertos de la computadora en el panel posterior de la unidad. Conecte el conector DVI-D al puerto DVI-I y los conectores USB y 3.5 mm a sus puertos USB y 3.5 mm correspondientes.

*Nota: Los KVMs incluyen dos juegos de cables de 1.83 m [6 pies]. Para los cables requeridos para los puertos restantes o si se necesita un cable más largo, se necesitan juegos separados de cables KVM DVI / USB + Audio de la Serie P759 (vendidos por separado).*

6 Conecte el otro extremo del juego de cable KVM a los puertos de consola de un KVM de segundo nivel.

*Nota: Conecte el conector USB-A macho al puerto USB-A superior de la consola (etiquetado para funcionalidad del mouse) en el KVM de segundo nivel.*

7 Repita los pasos 5 y 6 para cada KVM adicional agregado a la instalación. Pueden conectarse hasta 8 KVMs de segundo nivel y hasta 64 KVM de tercer nivel.

8 Conecte el juego de cables KVM al KVM. Esto incluye al conector USB-B macho en un juego disponible de puertos de la computadora en el panel posterior de la unidad. Conecte el conector DVI-D al puerto DVI-I y los conectores USB y 3.5 mm a sus puertos USB y 3.5 mm correspondientes.

*Nota: Los KVMs incluyen dos juegos de cables de 1.83 m [6 pies]. Para los cables requeridos para los puertos restantes o si se necesita un cable más largo, se necesitan juegos separados de cables KVM DVI / USB + Audio de la Serie P759 (vendidos por separado).*

- 9 Conecte el otro extremo del juego de cables KVM a los puertos correspondientes en la computadora que desea agregar a la instalación.
- 10 Repita los pasos 8 y 9 para cada computadora adicional agregada a la instalación.
- 11 Para encender correctamente la instalación, conecte primero la fuente de alimentación incluida a cada KVM de tercer nivel en la instalación, después enchúfela en la fuente de alimentación apropiada. Para ayudar a proteger su sistema de aumentos y reducciones transitorias repentinas en la energía eléctrica, se recomienda conectar su dispositivo a un supresor de sobretensiones, acondicionador de línea o sistema de respaldo ininterrumpible (UPS) de Tripp Lite.
- 12 Conecte la fuente de alimentación incluida a cada KVM de segundo nivel, entonces enchúfela en un supresor de sobretensiones, acondicionador de línea o sistema de respaldo ininterrumpible (UPS) de Tripp Lite.
- 13 Conecte la fuente de alimentación incluida al KVM de primer nivel, entonces enchúfela en un supresor de sobretensiones, acondicionador de línea o sistema de respaldo ininterrumpible (UPS) de Tripp Lite.
- 14 Encienda todas las computadoras y dispositivos conectados.

### Instalación de Múltiples Monitores

La función multi-monitor conecta dos, tres o cuatro unidades para controlar hasta siete computadoras con doble, triple o cuádruple monitor a la vez. Esta instalación requiere de un diferente cableado que el de la configuración estándar en cascada y ofrece un nivel adicional de flexibilidad de conmutación para instalaciones de monitores múltiples en donde están instaladas múltiples tarjetas de video en cada computadora.

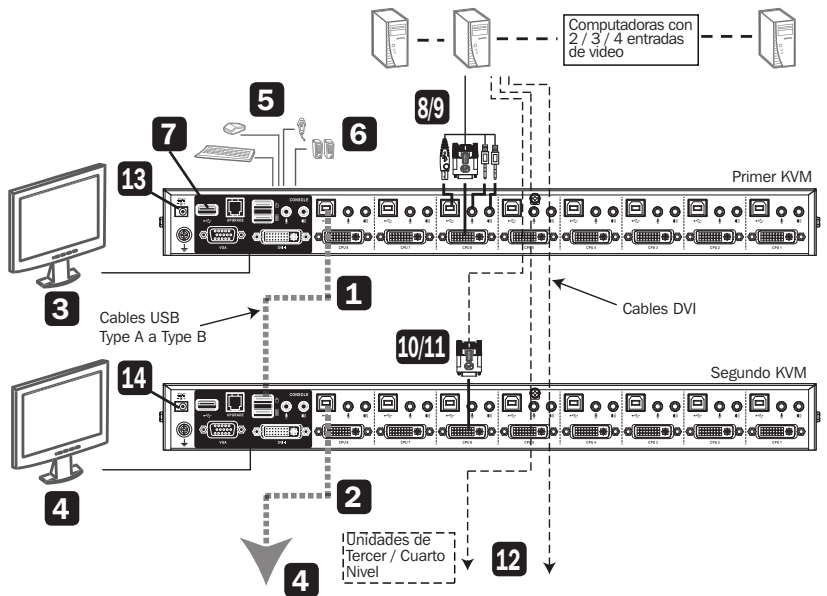

#### *Notas:*

- *Antes de hacer cualquier conexión, debe acceder primero al menú en pantalla y activar la configuración de Visualización Múltiple (para detalles adicionales, consulte la sección Activación de Visualización Múltiple de este manual).*
- *Antes de efectuar cualquier conexión, cerciórese que estén apagados todos los dispositivos que se estén conectando al KVM. Desconecte los cables de alimentación de cualquier computadora que tenga la función de encendido de teclado.*
- 1 Usando un cable estándar para dispositivo USB-A a USB-B, conecte el puerto USB-B en el puerto 8 de computadora (CPU 8) del KVM de primer nivel al puerto USB-A superior de consola (etiquetado para funcionalidad del mouse) en el KVM de segundo nivel.

*Nota: El puerto 8 de computadora está reservado para conectar KVMs en una instalación de múltiples monitores. Pueden controlarse hasta siete computadoras usando los puertos 1 a 7 de computadora.*

2 Repita el paso 1 para conectar KVMs adicionales, con un máximo de cuatro KVMs en una instalación de múltiples monitores.

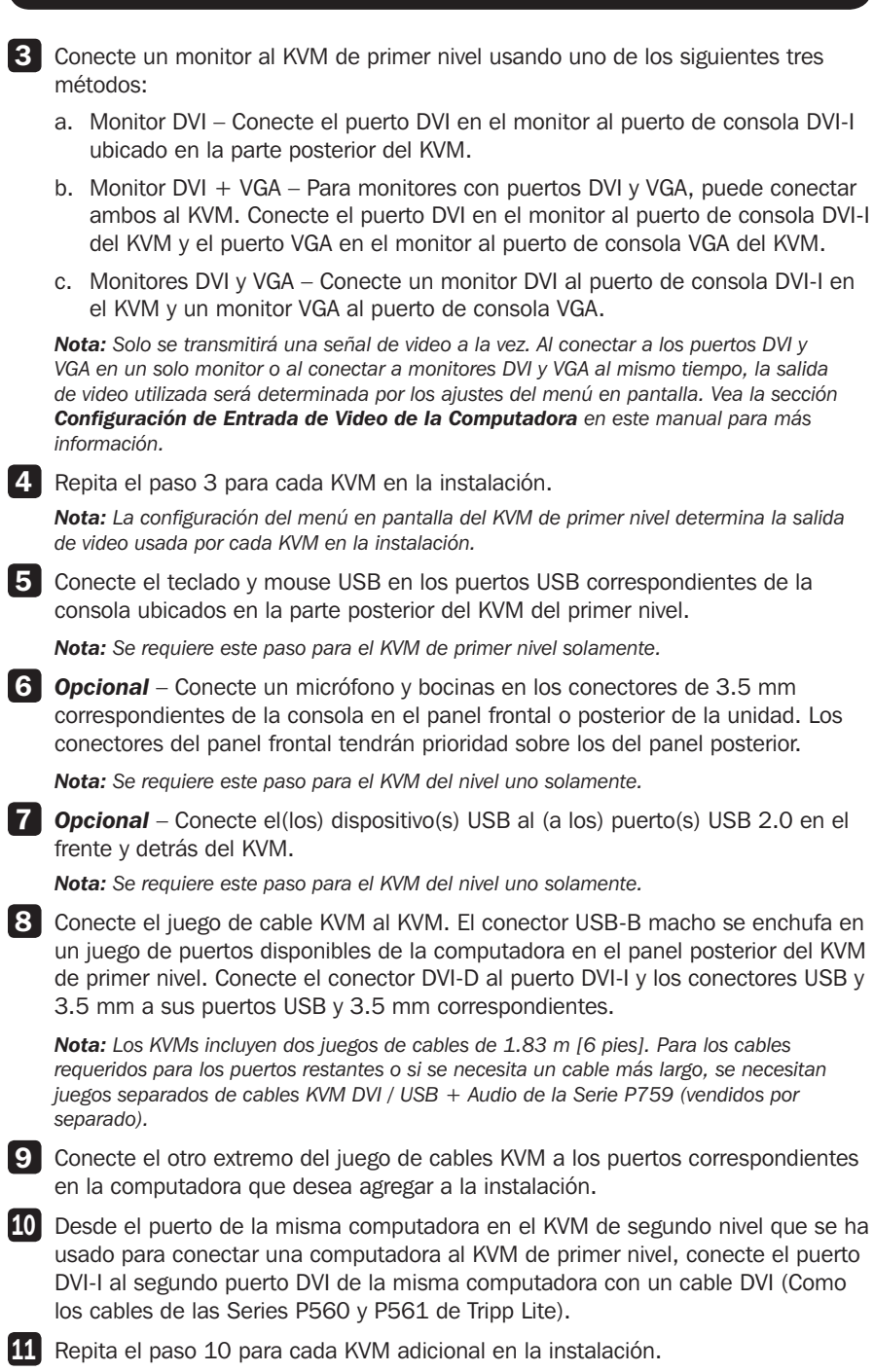

12 Repita los pasos 8 al 11 para cada computadora adicional agregada a la instalación.

13 Para encender correctamente la instalación, conecte primero la fuente de alimentación incluida en el KVM de primer nivel, después enchúfela en la fuente de alimentación apropiada. Para ayudar a proteger su sistema de aumentos y reducciones transitorias repentinas en la energía eléctrica, se recomienda conectar su dispositivo a un supresor de sobretensiones, acondicionador de línea o sistema de respaldo ininterrumpible (UPS) de Tripp Lite.

14 Repita el paso 13 para el KVM de segundo nivel, después para cada KVM sucesivo en la instalación.

15 Encienda todas las computadoras y dispositivos conectados.

### Agrupación de Puertos en Canales

Una vez que los cables estén conectados y se active el modo multi-monitor en el menú en pantalla (ver "Activar Multiview" en la sección F4: ADM en este manual para más detalles), el KVM detecta automáticamente los canales y modos de visualización. Los usuarios pueden asignar un número de canal como el nombre del puerto (los canales están representados por las columnas verticales en el diagrama siguiente). Por ejemplo, todos los Puerto 1s en la instalación se vuelven Canal 1 y todos los Puertos 2 se vuelven Canal 2 y así continúa. Todos los puertos cambiarán al mismo tiempo, canal por canal.

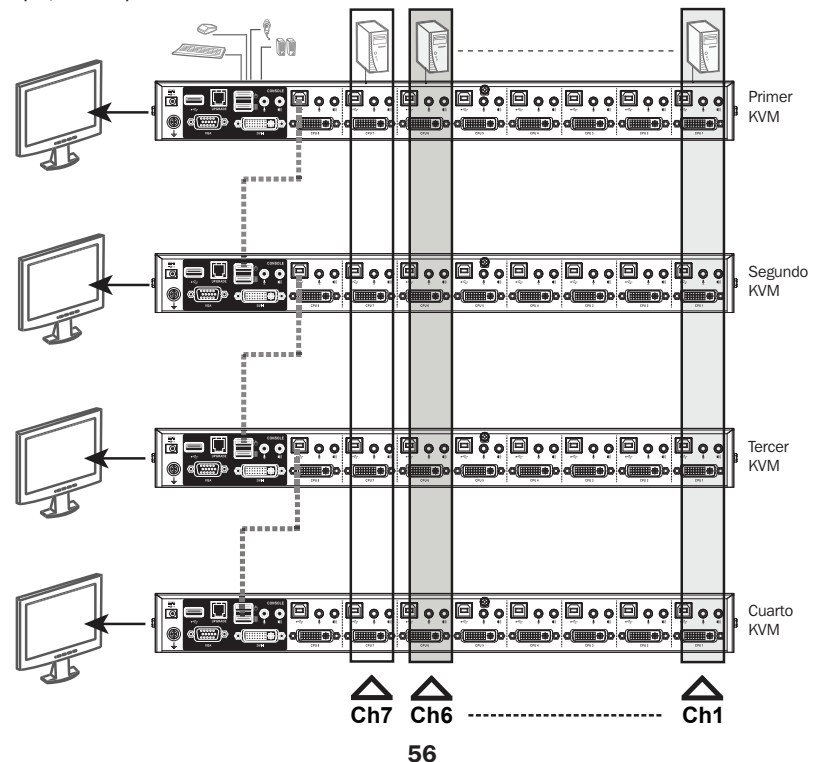

### Conexión Directa

Los KVMs B024-DUA8-SL y B024-DUA8-DL soportan la conexión directa, permitiendo remoción y reinserción de componentes en la instalación desenchufando y enchufando sus cables en los puertos sin necesidad de apagar la unidad.

#### Puertos de Conexión Directa del KVM

Si se cambian de posiciones las computadoras, a fin de que los menús en pantalla correspondan con los cambios de puerto del KVM, los nombres de los puertos deben ser editados manualmente para que el menú en pantalla refleje la nueva información del puerto (ver la sección Configuración de F3 de este manual para más detalles). *Nota: Si el sistema operativo de la computadora no soporta conexión directa, esta función puede que no trabaje correctamente*

#### Puertos de Conexión Directa de la Consola

El teclado, monitor, y mouse pueden ser conectados directamente.

Al conectar directamente el mouse:

- Puede desconectar y reconectar el mouse (para restaurar el mouse, por ejemplo), mientras se use el mismo mouse.
- Si enchufa un mouse diferente, todas las computadoras en la instalación permanecen apagadas por 10 segundos, después rearrancan siguiendo la secuencia de encendido descrita en la sección de instalación.

*Nota: Si después de la conexión directa no hay respuesta a la entrada del teclado y/o mouse, ejecute una restauración de teclado y mouse oprimiendo simultáneamente los botones 7 y 8 del panel frontal.*

### Selección de Puerto

Los KVMs B024-DUA8-SL y B024-DUA8-DL KVM proporcionan tres métodos de selección de puerto para alternar entre computadoras en la instalación: botones manuales, OSD (menú en pantalla) y comandos de tecla rápida del teclado. El método de botón manual es tan simple como presionar un botón en el panel frontal de KVM que corresponde con el puerto que desea alternar; presione el botón durante dos segundos para cambiar simultáneamente KVM, audio y USB o presione un botón por menos de dos segundos para cambiar sólo el KVM y el audio. Para menú en pantalla y comandos de teclas rápidas de teclado, secciones posteriores de este manual ofrecen mayor detalle sobre el funcionamiento de estos métodos, para la selección de puerto y otras funciones del KVM.

### Apagado y Reinicio

En caso de necesitar apagar el KVM, siga los pasos indicados a continuación:

- 1. Apague todas las computadoras conectadas al KVM.
- 2. Desconecte la fuente de alimentación del KVM.
- 3. Espere 10 segundos, entonces vuelva a conectar la fuente de alimentación en el KVM.
- 4. Encienda todas las computadoras conectadas.

*Nota: Si hay múltiples niveles en la instalación, todos los KVMs y computadoras conectados en cascada deben ser apagados y reiniciados. Encienda la instalación en el mismo orden descrito en las instrucciones de instalación.*

### Operación con OSD (Menú en Pantalla)

El Menú en Pantalla (OSD) es una interfaz basada en texto que permite control y administración del KVM. Al ingresar en el KVM, el Menú Principal del OSD es la primera pantalla en aparecer después de ingresar el nombre del usurario y la contraseña.

### Ingreso por Primera Vez

El KVM cuenta con seguridad de dos niveles, con una cuenta de administrador y cuatro de usuarios. Si es un Administrador accediendo al KVM por primera vez, deje los campos de usuario y contraseña en blanco y presione la tecla [Intro] dos veces para acceder al Menú Principal del OSD. Una vez ingresado al KVM como Administrador, será capaz de acceder a todas las características del OSD y personalizar los parámetros del KVM. En este punto, cambiar el nombre de usuario y la contraseña del Administrador es altamente recomendable.

#### Secuencia de Invocación del OSD

Una vez ingresado en el KVM, use una o dos secuencias para abrir el Menú Principal de OSD: [Bloq Despl, Bloq Despl] o [Ctrl, Ctrl]. La secuencia predeterminada para invocación del OSD es [Bloq Despl, Bloq Despl]. La secuencia de invocación del OSD pueden cambiarse mediante el menú en pantalla (Para detalles adicionales consulte la sección Teclas Rápidas de Menú en Pantalla OSD de este manual).

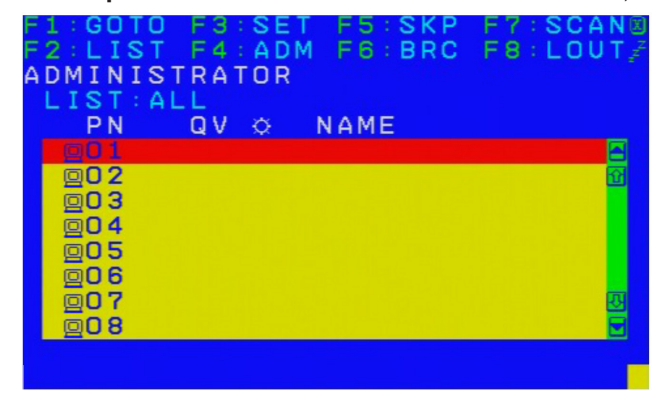

Cuando se invoca el OSD, aparece una pantalla similar a la mostrada arriba.

#### *Notas:*

- *El diagrama muestra la pantalla principal del administrador. La pantalla principal del usuario no contiene las funciones F4 y F6, ya que no se puede acceder por los usuarios normales y están reservadas para el administrador.*
- *El OSD siempre comienza en la vista de lista, con la barra de resalte en la misma posición que cuando se cerró por última vez.*
- *Solo son accesibles los puertos que han sido establecidos accesibles por el administrador para el usuario actualmente conectado (Para detalles, consulte la sección Establecer Puertos Accesibles de este manual).*
- *Si la lista de puertos se contrae en las estaciones, simplemente haga click en el signo más próximo al número de la estación deseada o resalte el número de la estación deseada y presione la tecla [Intro].*

### Encabezados de la Pantalla de Menú del OSD

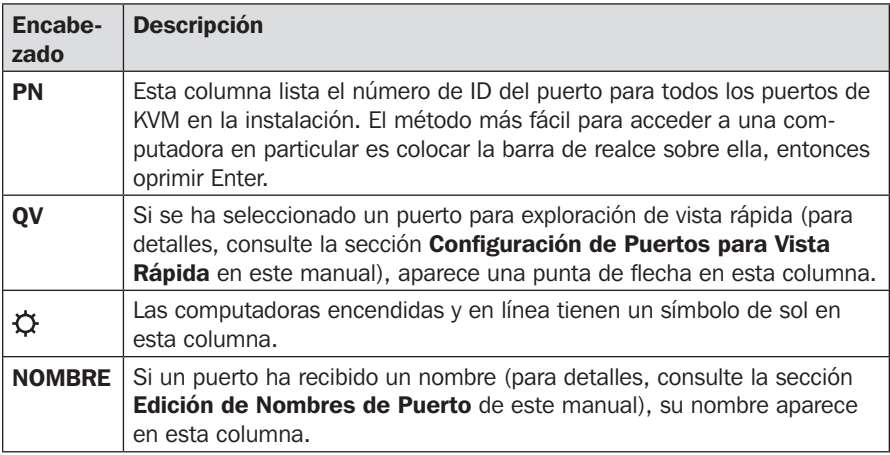

#### Navegación en OSD

- Para cerrar el menú y desactivar el OSD, haga click en [X] en la esquina superior derecha de la ventana del OSD o presione [Esc].
- Para salir, presione [F8], haga click en F8 en la Barra de Menú del OSD Menu o haga click en el símbolo  $z\bar{Z}$  en la esquina superior derecha de la pantalla OSD.
- Para desplazarse arriba o abajo una línea a la vez, haga click en los símbolos de triángulo hacia arriba o hacia abajo  $($  $\blacktriangle$  $\blacktriangledown)$  o presione las teclas de flecha arriba y abajo. Si aparecen más entradas en la pantalla, la pantalla se desplazará.
- Para desplazarse arriba o abajo una pantalla a la vez, haga click en los símbolos de flecha hacia arriba o hacia abajo ( $\uparrow \downarrow$ ) o presione las teclas de [Re Pág] y [Av Pág]. Si aparecen más entradas en la pantalla, la pantalla se desplazará.
- Para activar un puerto, haga doble click o coloque la barra de realce sobre él, entonces presione [Intro].
- Después de ejecutar cualquier acción, regresará automáticamente a la un nivel de menú anterior.

### Funciones del OSD

Las funciones del OSD permiten al KVM ser controlado y configurado mediante el OSD. Utilizando estas funciones, usted puede rápidamente saltar a un puerto en la instalación, iniciar una escaneo automático, limitar la lista de puertos que se muestran cuando se accede al OSD, crear o modificar nombres de puertos y así sucesivamente. Para acceder a cualquiera de las funciones del OSD, simplemente haga click en el número de función correspondiente en la parte superior de la pantalla del OSD o escriba el número de función correspondiente usando el teclado. Cuando esté en los submenús de la función de OSD, presione [Esc] para salir y regresar al menú anterior.

### F1 Ir A (GOTO)

Haga click en el campo F1 o presione [F1] para activar la función GOTO. GOTO cambia directamente a un puerto, ya sea escribiendo el nombre del puerto o su ID de Puerto.

- Para usar el Nombre: presione [1], escriba el nombre del puerto, después presione [Intro]
- Para usar la ID del Puerto: presione [2], escriba la ID del Puerto, después presione [Intro]

*Nota: Se puede introducir un nombre o ID de Puerto parcial. La pantalla mostrará todos los equipos que concuerden con el patrón del nombre o la ID de Puerto, así como a los que el usuario tenga permitido el acceso. Para volver al menú principal del OSD sin hacer una selección, presione [Esc].*

### F2 Lista de Puertos (LIST)

Parámetro **Descripción** TODOS Lista todos los puertos de la instalación que sean accesibles para el usuario ingresado. ENCENDIDO Lista todos los puertos de la instalación que sean accesibles para el usuario ingresado Y estén encendidos. VISTA RÁPIDA Esta es una opción sólo de administrador. Cuando se selecciona, muestra sólo los puertos marcados como de Vista Rápida. VISTA RÁPIDA + ENCENDIDO Esta es una opción únicamente del administrador. Cuando se selecciona, muestra sólo los puertos marcados como de Vista

Esta función adapta la lista de puertos que el OSD mostrará en la pantalla principal. Las opciones de submenú y sus significados se proporcionan en la siguiente tabla:

Coloque la barra de realce en la opción deseada y presione [Intro]. Aparecerá un ícono junto a la opción para indicar que está seleccionada.

Rápida y además estén encendidos.

### F3 Configurar Entorno (SET)

Esta función permite a cada usuario y al administrador configurar su propio entorno de trabajo. Un perfil separado para cada tipo de cuenta es almacenado por el OSD y se activa según el nombre de usuario durante el inicio de sesión.

Para cambiar una configuración:

- 1. Dé doble click en el elemento o coloque la barra de realce sobre él y presione [Intro].
- 2. Después de seleccionar un elemento, aparecerá un submenú con más opciones. Para hacer una selección, haga doble click en una opción o coloque la barra de realce a la opción deseada y presione [Intro]. Aparecerá un ícono al lado de la opción seleccionada. La configuración se explica en detalle en la siguiente tabla:

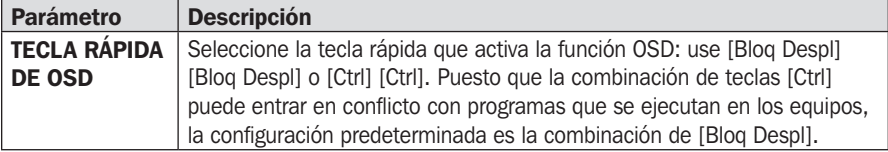

I

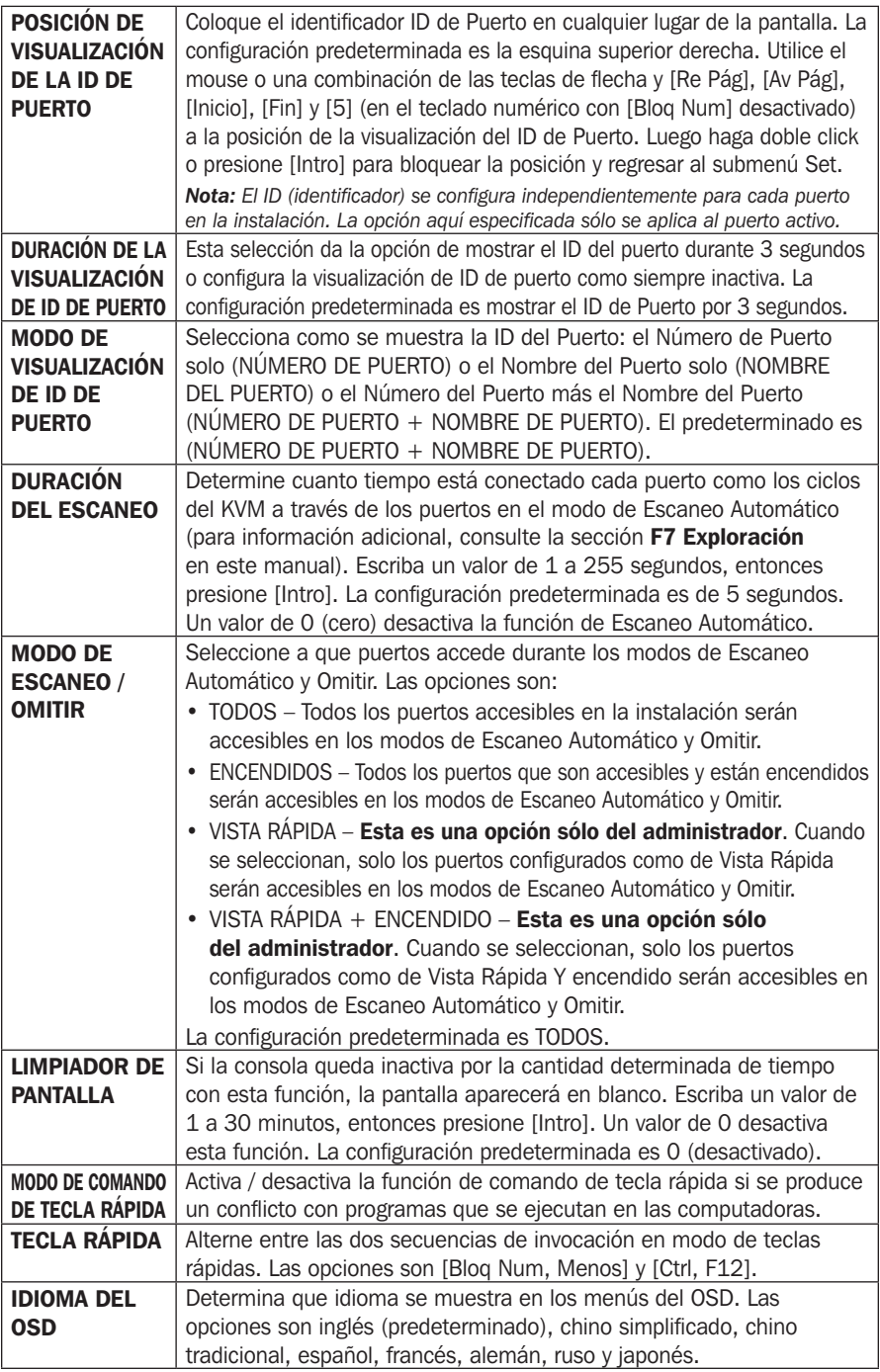

### F4: ADM

F4 es una función únicamente del administrador que permite al administrador configurar y controlar el funcionamiento general del OSD. Para modificar una configuración, haga doble click o utilice las teclas de flecha arriba y abajo para mover la barra de realce a ella, luego presione [Intro].

Después de seleccionar un elemento, aparece un submenú con más opciones para seleccionar. Dé doble click en el elemento o coloque la barra de realce sobre él y presione [Intro]. Aparece un ícono antes del elemento seleccionado para facilitar la identificación. La configuración se explica en mayor detalle en la siguiente tabla:

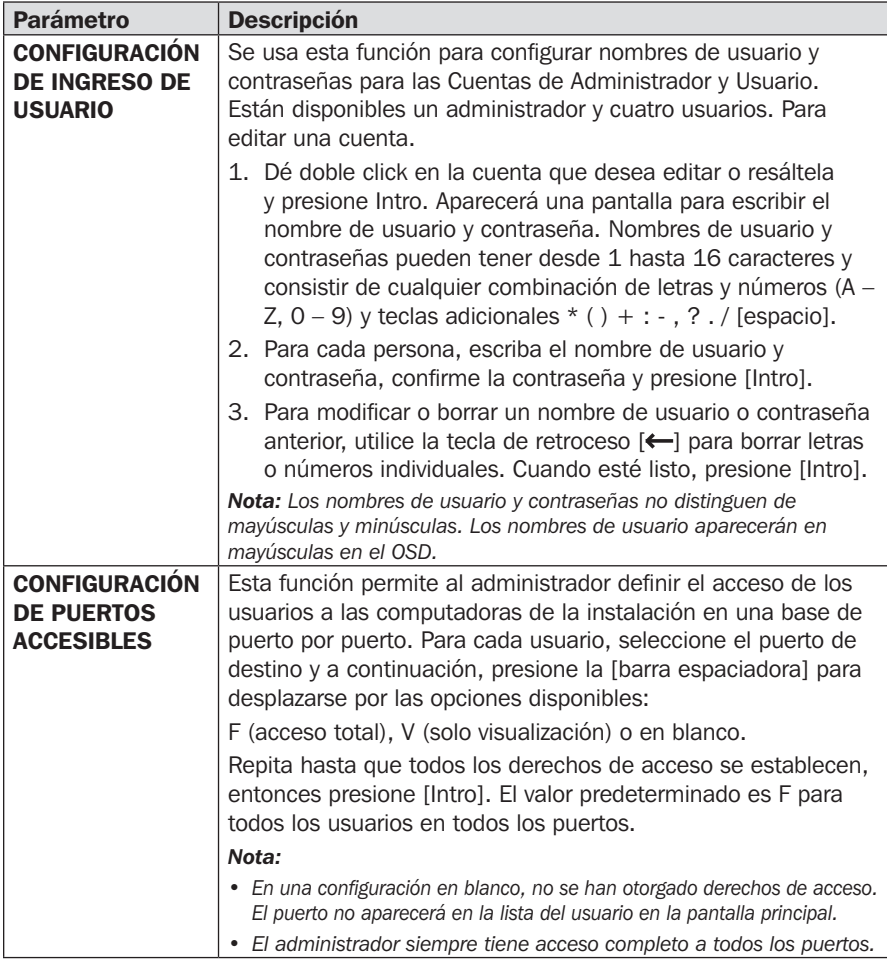

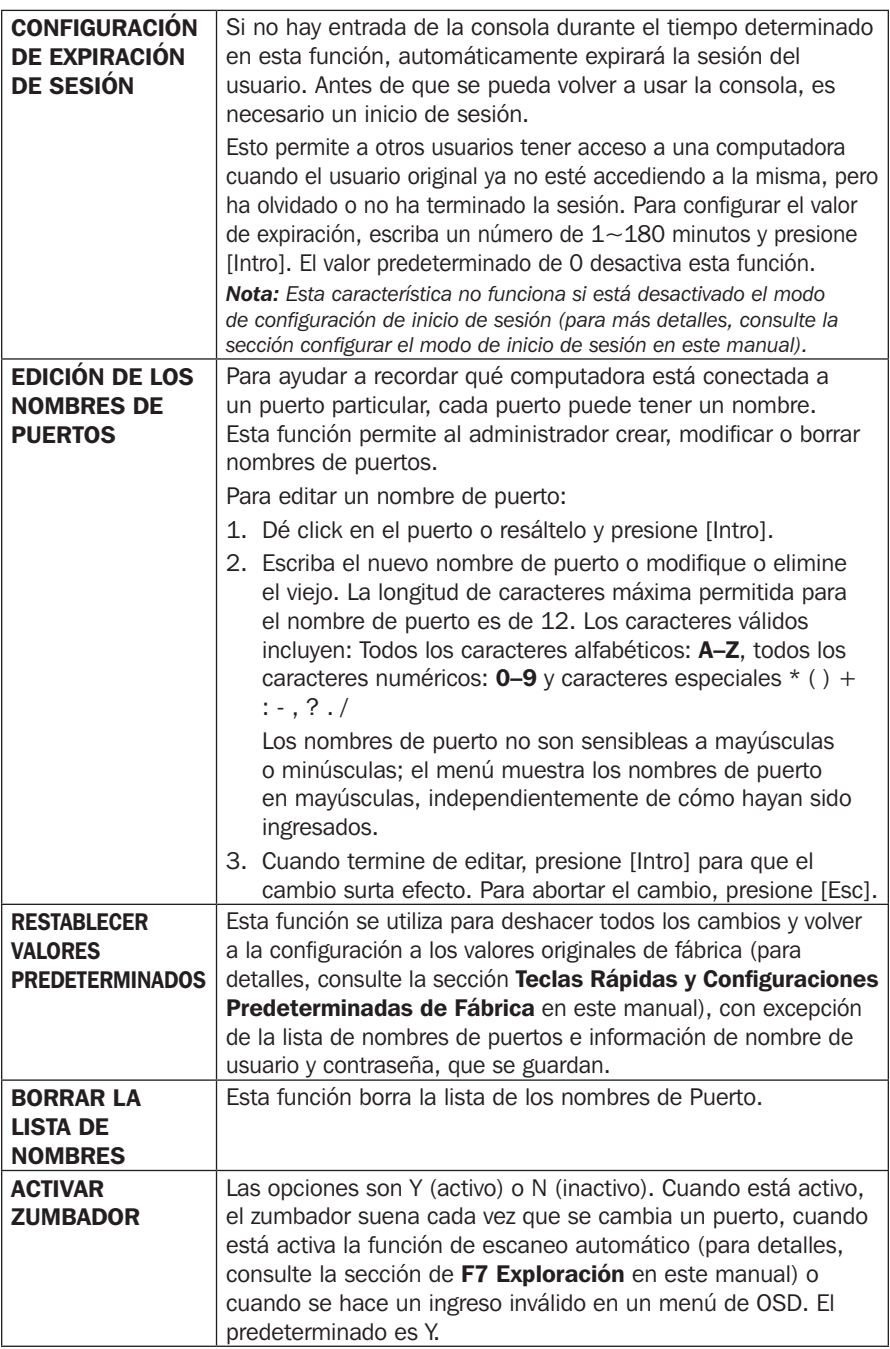

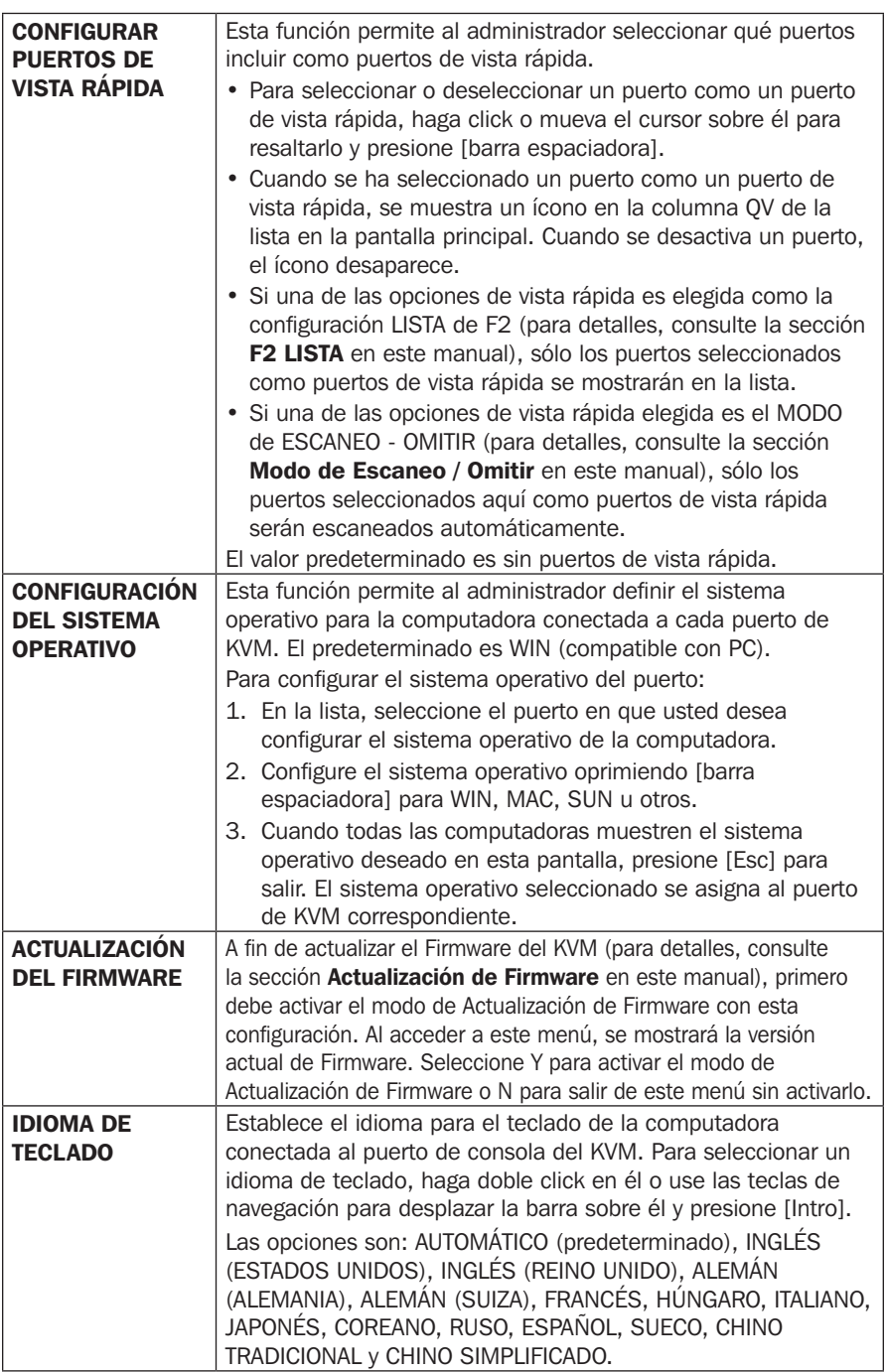

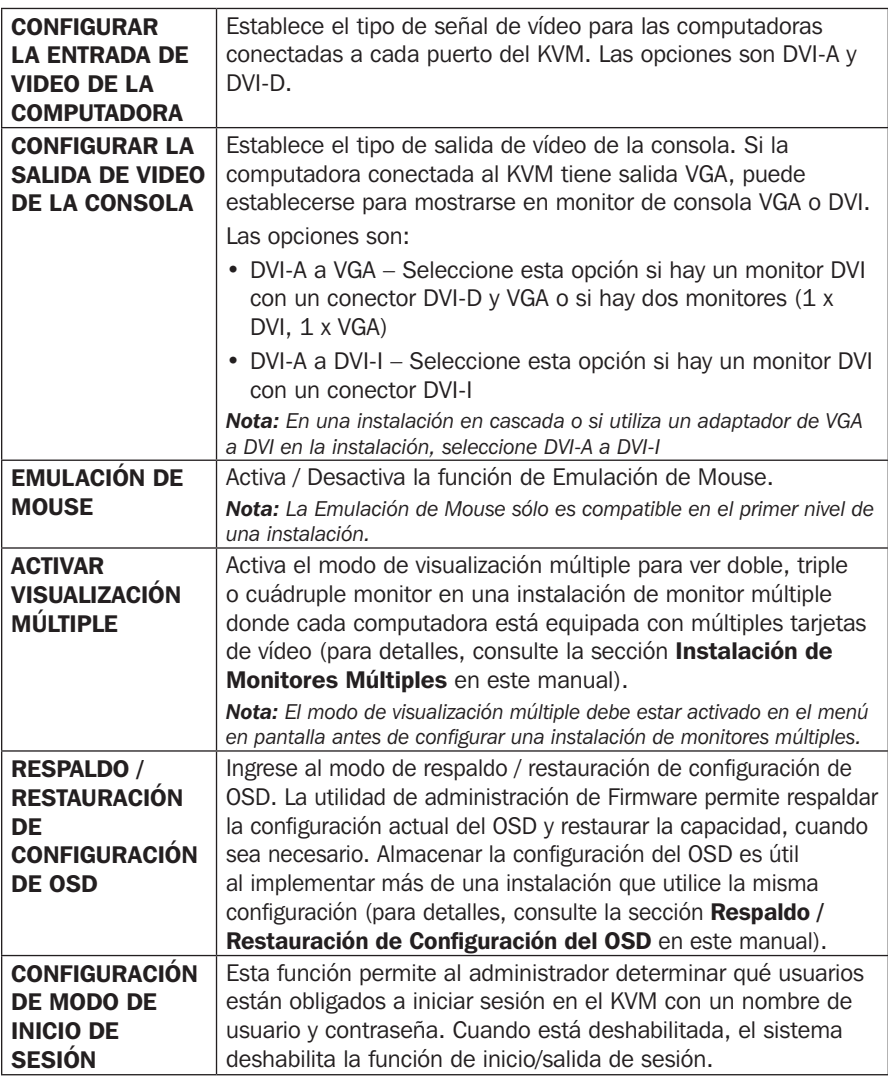

### F5: SKP

Haciendo click en el campo F5 o presionando [F5] se invoca el modo Omitir (SKP). Esta función permite atrasar o adelantar para cambiar el enfoque de la consola desde el puerto de la computadora activo actualmente al anterior o siguiente accesible.

- La selección de computadoras disponibles para cambiar de modo de omitir se hace con el ajuste de modo de Escanear – Omitir en la función F3: CONFIGURAR (para detalles, consulte la sección F3: Configurar Entorno de este manual).
- Cuando esté en modo de omitir, presione:
	- $\left[ \leftarrow \right]$  para saltar al puerto anterior accesible en la lista.
	- $[\rightarrow]$  para saltar al siguiente puerto accesible en la lista.

[ ] para saltar al siguiente puerto accesible. Si el próximo puerto accesible ha conectado en cascada un KVM, luego salta al primer puerto accesible de ese KVM.

[] para saltar al puerto anterior accesible. Si el puerto anterior accesible ha conectado en cascada un KVM, luego salta al último puerto accesible de ese KVM.

*Nota: Cuando omita / salte, sólo salte a la computadora accesible anterior o siguiente que esté en la selección del modo de escanear – omitir.*

- Si un puerto se ha seleccionado para el modo de Escanear Omitir, cuando el enfoque cambie a ese puerto, un símbolo de triángulo a la izquierda / derecha aparece antes de que muestre el ID del Puerto. Cuando se muestra el ID del puerto con el símbolo del triángulo, la pantalla de fondo está en blanco.
- Mientras el modo omitir esté actuando, la consola no funcionará normalmente. Usted debe salir del modo omitir para recuperar el control de la consola.
- Cuando se muestre el puerto seleccionado, el modo omitir se desactiva automáticamente.
- Para salir del modo omitir, presione la [barra espaciadora] o [Esc].

### F6: BRC

F6 es una opción sólo del administrador. Haciendo click en el campo F6 o presionando [F6], se invoca el modo de transmisión (BRC). Cuando se efectúa esta función, se transmiten los comandos enviados desde la consola a todos los equipos disponibles en la instalación.

Esta función es particularmente útil para las operaciones que deben realizarse en múltiples computadoras, como un apagado general del sistema, instalar o actualizar software, etc.

- Mientras se efectúa el modo de BRC, aparece un símbolo de bocina antes de la visualización del ID de puerto del puerto que tiene el enfoque de la consola. Cuando se muestra el ID del puerto con el símbolo de la bocina, la pantalla de fondo está en blanco.
- Mientras el modo de BRC esté actuando, el mouse no funcionará normalmente. Usted debe salir del modo de BRC para recuperar el control del mouse.
- Para salir del modo BRC, invoque el menú en pantalla (con las teclas OSD), luego haga click en el campo F6 o presione [F6] para desactivar el modo BRC.
- Cuando se efectúe el modo BRC, destella el LED Bloq Despl. Para de destellar e invierte al estado normal cuando sale de BRC.

### F7: ESCANEAR

Haciendo click en el campo F7 o presionando [F7] se invoca el modo de Escaneo Automático. Esta función cambia automáticamente entre las computadora disponibles a intervalos regulares por lo que puede monitorear su actividad sin tener que pasar por la tarea de alternar manualmente.

- La selección de computadoras que se incluirán para el escaneo automático se hace con el ajuste de modo de Escanear – Omitir en la función F3: CONFIGURACIÓN (para detalles, consulte la sección F3: Configurar Entorno de este manual).
- La cantidad de tiempo que muestra cada puerto se establece con el ajuste de la duración del escaneo en la función F3: CONFIGURACIÓN (para detalles, consulte la sección F3: Configurar Entorno). Para detenerse en un lugar en particular, presione la [barra espaciadora] para detener el escaneo.
- Si el escaneo se detiene en un puerto vacío, o uno donde la computadora esté conectada pero apagada, la pantalla estará en blanco y el mouse y el teclado no tendrán efecto. Una vez que expire el tiempo de duración del escaneo, la función escanear procederá el siguiente puerto.
- Según se accede a cada computadora, una "S" aparece delante de la visualización del ID de puerto para indicar que está siendo accedido en modo de escaneo automático. Cuando se muestra el ID del puerto con el símbolo, la pantalla de fondo está en blanco.
- Mientras el modo de escaneo automático esté actuando, la consola no funcionará normalmente. Usted debe salir del modo de escaneo automático para recuperar el control de la consola.
- Mientras está en el modo de escaneo automático, puede detener el análisis con el fin de mantener la atención en una determinada computadora presionando P o con un click izquierdo del mouse. Para información adicional consulte la Iniciación de Escaneo Automático.
- Para salir del modo de escaneo automático, presione la [barra espaciadora] o [Esc].

### F8: LOUT

Haciendo click en el campo F8 u oprimiendo [F8] termina la sesión de control OSD de las computadoras y limpia la pantalla de la consola. Esto es diferente de simplemente presionar [Esc] cuando esté en la pantalla principal para desactivar el OSD. Con esta función, deberá iniciar la sesión otra vez para recuperar el acceso al OSD, mientras que con [Esc], sólo tendrá que entrar en el OSD presionando las teclas de OSD.

#### *Notas:*

- *Al volver a entrar al OSD después de cerrar la sesión, la pantalla permanece en blanco excepto*  la pantalla principal de OSD. Debe ingresar su nombre de usuario y contraseña antes de poder *continuar.*
- *• Si reingresa al OSD después de cerrar sesión y utiliza inmediatamente [Esc] para desactivar el OSD sin haber seleccionado un puerto en el menú OSD, en la pantalla se muestra un mensaje de puerto nulo [null]. La tecla rápida del OSD abrirá la pantalla principal del OSD.*

### Teclas Rápidas

Las Teclas Rápidas cambian el enfoque de funcionalidad entre puertos usando solo el teclado, así como configurar los parámetros del KVM. La siguiente sección describe la funcionalidad de combinación de teclas disponible para el B024-DUA8-SL y B024-DUA8-DL.

#### Modo de Configuración de Teclas Rápidas

Todas las operaciones de tecla rápida empiezan ingresando al modo de configuración de teclas rápidas. Todos los comandos en modo de configuración de teclas de rápidas comienzan introduciendo el *Comando de Activación de Modo de Configuración de Teclas Rápidas*. Cuando se activa el modo de configuración de teclas rápidas, Los LEDs de teclado [Bloq Despl] y [Caps Lock] parpadean en sucesión y se suspenden las funciones ordinarias del teclado y el mouse. Aparecerá una línea de comandos en la pantalla del monitor mostrando información subsecuente escrita en teclas de rápidas. La siguiente sección describe cómo activar el modo de configuración de teclas rápidas, así como los comandos que puede realizar. Una tabla al final de esta sección resume todos los comandos.

Para activar el modo de configuración de teclas rápidas, realice los siguientes pasos:

- 1. Presione y sotenga presionada la tecla [Bloq Num].
- 2. Mientras mantiene oprimida la tecla [Bloq Num], presione y suelte la tecla del signo menos [-].
- 3. Después de soltar la tecla del signo menos [-], suelte la tecla [Bloq Num].

#### Comando de Activación de Modo de Configuración de Teclas Rápidas Alternas

El *Comando de Activación de Modo de Configuración de Teclas Rápidas* se coloca de forma predeterminada en [Bloq Num] [-], pero puede cambiarse para usar [Ctrl] [F12]. Cuando se cambia a [Ctrl] [F12], la tecla [Ctrl] toma el lugar de la tecla [Bloq Num] y [F12] toma el lugar de la tecla [-]. Para activar el *Comando de Activación del Modo de Configuración de Teclas Rápidas Alternas*, realice los siguientes pasos:

- 1. Active el modo de configuración de teclas rápidas mediante el comando ya mencionado
- 2. Presione y suelte la tecla [H]

Para revertir al comando anterior, realice estos pasos de nuevo.

### Selección de Puertos Activos

#### Seleccione el Puerto Activo Mediante el ID del Puerto – KVM, Audio y USB

Cada puerto de KVM tiene asignada una ID de puerto. Puede accederse directamente a cualquier computadora de la instalación con una combinación de teclas especifica que el ID de puerto del puerto del KVM al que esté conectada una computadora.

- Una computadora conectada a una unidad principal utiliza una ID de puerto de dos dígitos (01 al 08) que corresponde al número de puerto KVM a que está conectado.
- Una computadora conectada a una unidad esclava utiliza un ID de puerto de cuatro dígitos. Los dos primeros dígitos representan el número de puerto del KVM en el maestro y los dos segundos dígitos representan el número de puerto del KVM en la unidad esclava a la que está conectada la computadora. Por ejemplo, un ID de puerto de 02-08 se referiría a una computadora conectada al puerto 8 del KVM de una unidad esclava que enlaza al puerto 2 del KVM de la unidad maestra. En una instalación en cascada de tres niveles, una computadora utilizará una ID de puerto de seis dígitos.

Como acceder a una computadora con las teclas rápidas:

- 1. Active el modo de configuración de teclas rápidas mediante el comando ya mencionado
- 2. Escriba el ID de puerto. Los números de ID de Puerto se muestran en la línea de comandos como se escriban. Si usted comete un error, utilice [Backspace] para borrar el número equivocado.
- 3. Presione [Intro].

Después de presionar [Enter], el enfoque de KVM, audio y USB pasa a la computadora designada y automáticamente sale del modo de teclas rápidas.

*Nota: En el modo de teclas rápidas, el enfoque del KVM no cambiará a un puerto si se introduce un número de KVM o número de puerto no válido. La línea de comandos de teclas rápidas se continuará mostrando en la pantalla hasta que introduzca una combinación de número de KVM y número de puerto válidos o se salga del modo de teclas rápidas.*

#### Seleccione el Puerto Activo Mediante el ID del Puerto – KVM y Audio

Cada puerto de KVM tiene asignada una ID de puerto. Puede accederse directamente a cualquier computadora de la instalación con una combinación de teclas que especifiquen la ID de puerto del puerto del KVM al que esté conectada una computadora.

Como acceder a una computadora con las teclas rápidas:

- 1. Active el modo de configuración de teclas rápidas mediante el comando ya mencionado
- 2. Escriba la ID de puerto, después la letra K.
- 3. Presione [Intro].

Después de presionar [Enter], el enfoque de KVM, audio y USB pasa a la computadora designada y automáticamente sale del modo de teclas rápidas.

*Nota: En el modo de teclas rápidas, el enfoque del KVM no cambiará a un puerto si se introduce un número de KVM o número de puerto no válido. La línea de comandos de teclas rápidas se continuará mostrando en la pantalla hasta que introduzca una combinación de número de KVM y número de puerto validos o se salga del modo de teclas rápidas.*

#### Seleccione el Puerto Activo Mediante la ID de Puerto – USB Solamente

Cada puerto de KVM tiene asignada una ID de puerto. Puede accederse directamente a cualquier computadora de la instalación con una combinación de teclas que especifiquen la ID de puerto del puerto del KVM al que esté conectada una computadora.

Como acceder a una computadora con las teclas rápidas:

- 1. Active el modo de configuración de teclas rápidas mediante el comando ya mencionado
- 2. Escriba la ID de puerto y después la letra U.
- 3. Presione [Intro].

Después de oprimir [Enter], el enfoque de USB pasa a la computadora designada y automáticamente sale del modo de teclas rápidas.

*Nota: En el modo de teclas rápidas, el enfoque del KVM no cambiará a un puerto si se introduce un número de KVM o número de puerto no válido. La línea de comandos de teclas rápidas se continuará mostrando en la pantalla hasta que introduzca una combinación de número de KVM y número de puerto validos o se salga del modo de teclas rápidas.*

### Escaneo Automático

#### Para iniciar el Modo de Escaneo Automático:

La Escaneo Automático alterna automáticamente entre los puertos en un valor de intervalos predeterminados de 5 segundos, accediendo sólo los puertos que se han definido como accesibles en modo Escaneo Automático (Para detalles, consulte la sección Modo de Escaneo Automático de este manual).

Para iniciar el Modo de Escaneo Automático:

- 1. Active el modo de configuración de teclas rápidas mediante el comando ya mencionado
- 2. Presione [A] y después [Intro] para salir automáticamente del modo de teclas rápidas y entrar en el modo de escaneo automático.
	- Mientras esté en el modo de escaneo automático, puede pausar el escaneo con el fin de mantener la atención en una determinada computadora oprimiendo P o con un click izquierdo del mouse. Cuando se pausa, la línea de comando muestra *Escaneo Automático: Pausada*. Hacer una pausa cuando desea mantener el enfoque en una computadora en particular es más conveniente que salir del modo de escaneo automático, porque cuando se reanuda el escaneo, se inicia desde donde lo dejó en lugar de empezar desde la primera computadora en la instalación. Para restaurar la Escaneo Automático, presione cualquier tecla o haga click con el botón izquierdo del mouse.
	- Mientras se efectúe el modo de Escaneo Automático, ordinariamente se suspenden las funciones de teclado y mouse – sólo pueden ingresarse pulsaciones de teclado y clicks de mouse compatibles con el modo de Escaneo Automático. Usted debe salir del modo de escaneo automático para recuperar el control normal de la consola.
- 3. Para salir del modo de escaneo automático, presione [Esc] o [barra espaciadora].

#### Inicio del Modo de Escaneo Automático a un Intervalo Determinado

Para iniciar el Modo de Escaneo Automático a un intervalo determinado:

- 1. Active el modo de configuración de teclas rápidas mediante el comando ya mencionado
- 2. Presione [A] [n] ( $[n] = 1$  a 255 segundos) y después [Intro] para salir automáticamente del modo de teclas rápidas y entrar en el modo de escaneo automático.
	- Mientras esté en el modo de escaneo automático, puede detener el escaneo con el fin de mantener la atención en una determinada computadora oprimiendo [P] o con un click izquierdo del mouse. Cuando se pausa, la línea de comando muestra *Escaneo Automático: Pausada*. Hacer una pausa cuando desea mantener el enfoque en una computadora en particular es más conveniente que salir del modo de escaneo automático, porque cuando reanuda el escaneo, inicia desde donde lo dejó en lugar de empezar desde la primera computadora en la instalación. Para restaurar la Escaneo Automático, presione cualquier tecla o haga click con el botón izquierdo.
	- Mientras se efectúe el modo de Escaneo Automático, ordinariamente se suspenden las funciones de teclado y mouse – sólo pueden ingresarse pulsaciones de teclado y clicks de mouse compatibles con el modo de Escaneo Automático. Usted debe salir del modo de escaneo automático para recuperar el control normal de la consola.
- 3. Para salir del modo de escaneo automático, presione [Esc] o [barra espaciadora].

### Modo Omitir

Esta función le permite alternar entre computadoras a fin de monitorearlas manualmente. Usted puede permanecer en un puerto en particular por tanto tiempo como desee, a diferencia de la escaneo automático, que cambia automáticamente después de un intervalo fijo.

Para iniciar el modo Omitir:

- 1. Active el modo de configuración de teclas rápidas mediante el comando ya mencionado
- 2. Presione una de las teclas de flecha  $[\uparrow \downarrow \rightarrow \leftarrow]$  para salir automáticamente del modo de tecla rápida e ingresar en el modo omitir. Dependiendo de qué tecla de flecha se oprime cuando ingresa en el modo Omitir, entrará en un puerto anterior o posterioriormente usado que el que actualmente se está accediendo (ver tabla abajo). Usted puede cambiar puertos, como sigue:

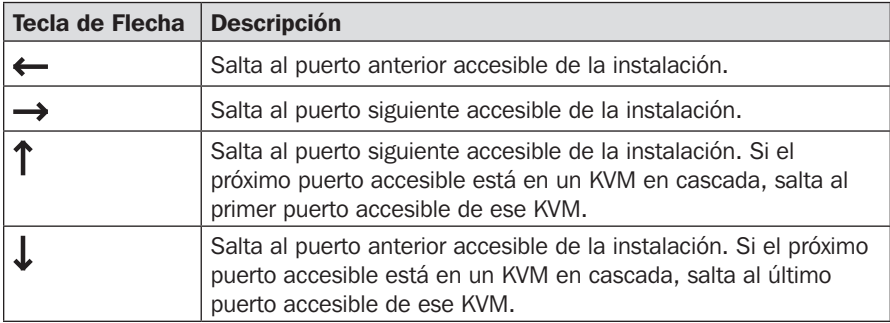

- Una vez en el modo Omitir, puede continuar saltando entre puertos oprimiendo las teclas de flecha.
- Mientras el modo Omitir esté en efecto, ordinariamente se suspenden las funciones de teclado y mouse – sólo pueden ingresarse pulsaciones de teclado compatibles con el modo Omitir.
- 3. Para salir del modo omitir, presione [Esc] o [barra espaciadora].

### Restauración del Teclado / Mouse / Hub USB

En el caso de que el teclado, mouse o puertos de hub USB no estén operando correctamente, puede requerirse una restauración. Para ejecutar una restauración, siga los pasos siguientes:

- 1. Active el modo de configuración de teclas rápidas mediante el comando ya mencionado
- 2. Presione y suelte la tecla [F5].

### Control del Zumbador con Teclas Rápidas

Cuando se ejecuta un comando de tecla rápida de teclado, suena un zumbador para indicar que el comando se está llevando a cabo. Este sonido de zumbador puede ser accionado para encender / apagar realizando los siguientes pasos:

- 1. Active el modo de configuración de teclas rápidas mediante el comando ya mencionado
- 2. Presione y suelte la tecla [B].

#### Comando de Teclas Rápidas Alternas de Invocación del OSD

De forma predeterminada, las teclas rápidas de invocación del OSD son [Bloq Despl] [Bloq Despl]. Para cambiar entre [Bloq Despl] [Bloq Despl] y [Ctrl] [Ctrl], ejecute los siguientes pasos:

- 1. Active el modo de configuración de teclas rápidas mediante el comando ya mencionado
- 2. Presione y suelte la tecla [T].

### Sistema Operativo del Teclado

Un sistema operativo de un puerto puede cambiarse para que coincida con el de la computadora a la que está conectado. Para cambiar un sistema operativo de un puerto:

- 1. Navegue al puerto cuya configuración de *Sistema Operativo* desea cambiar.
- 2. Active el modo de configuración de teclas rápidas mediante el comando ya mencionado
- 3. Presione y suelte la tecla [F1] (para Windows), [F2] (para Mac) o [F3] (para Sun).

#### Restauración de Configuración Predeterminada

Para restablecer el KVM a su configuración predeterminada de fábrica, realice los siguientes pasos:

- 1. Active el modo de configuración de teclas rápidas mediante el comando ya mencionado
- 2. Presione y suelte la tecla [R], entonces presione y suelte la tecla [Intro].

### Sincronización de Video

*La Sincronización de Video* permite al KVM almacenar EDID [Extended Display Identification Data] del monitor, que ayuda a garantizar que se utilizan los ajustes de videos óptimos. Para iniciar una *Sincronización de Video*, ejecute los siguientes pasos:

- 1. Active el modo de configuración de teclas rápidas mediante el comando ya mencionado
- 2. Presione y suelte la tecla [D].

### Emulación de Mouse

Predeterminada de fábrica está activa la *Emulación de Mouse*. Para activar / desactivar la emulación de mouse, ejecute los siguientes pasos:

- 1. Active el modo de configuración de teclas rápidas mediante el comando ya mencionado
- 2. Presione y suelte la tecla [M].
## Tabla Resumen de Comandos de Modo de Configuración de Teclas Rápidas

Después de invocar el modo de Configuración de Teclas Rápidas, teclee una de las siguientes combinaciones de teclas para ejecutar la función correspondiente:

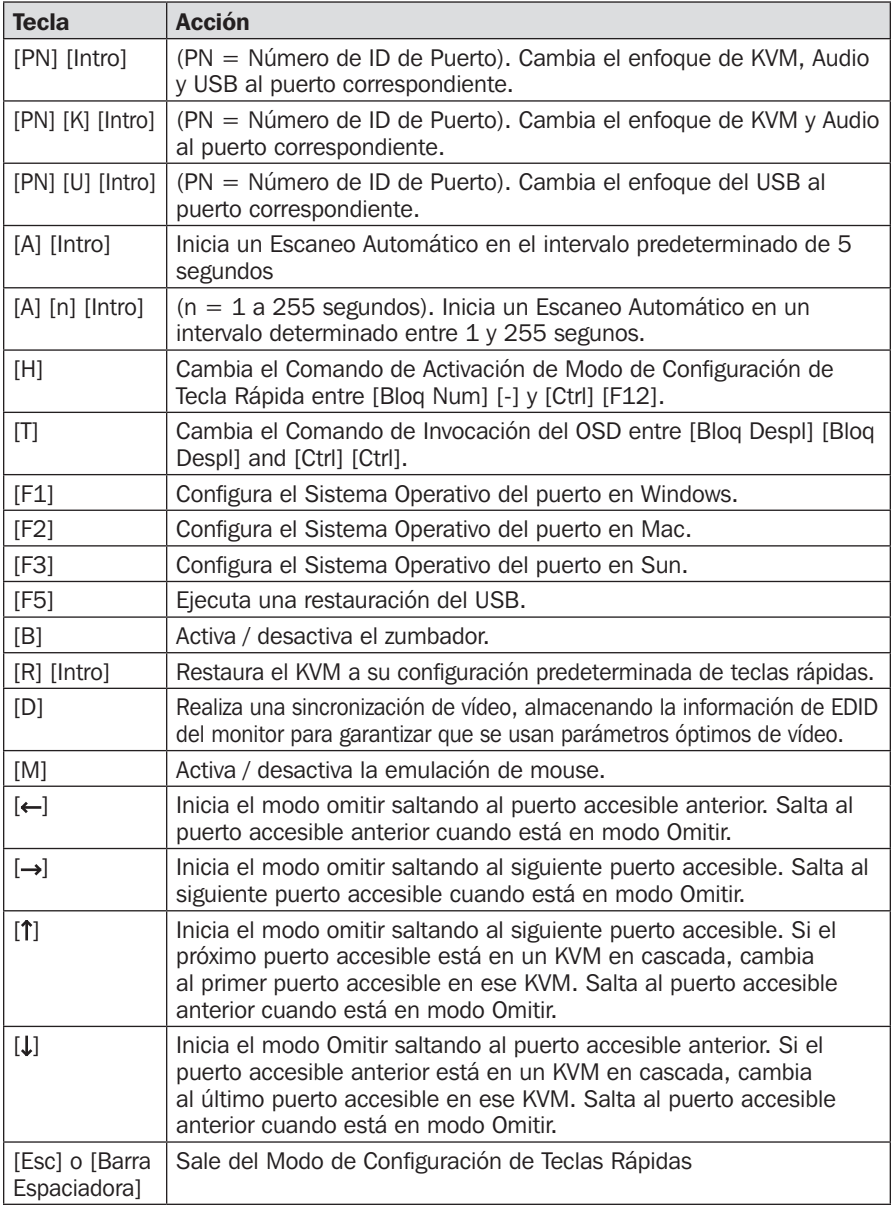

### Emulación de Teclado Mac

El teclado compatible con PC (101 / 104 teclas) puede emular las funciones del Teclado Mac usando las secuencias de teclado de PC en la tabla siguiente.

*Nota: Cuando se requiere más de una tecla en el teclado de PC para emular el teclado Mac, presione y suelte la primera tecla, después presione y suelte la segunda tecla.*

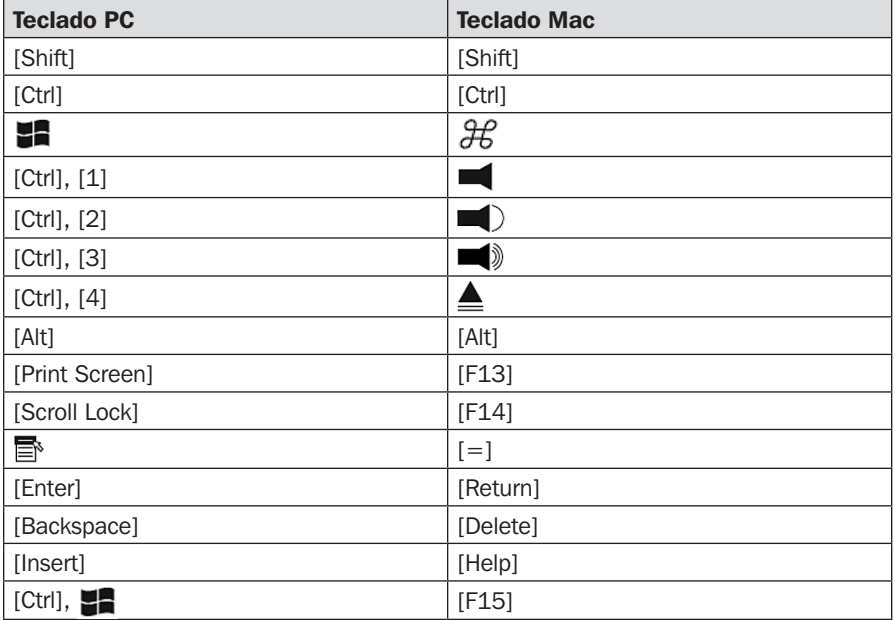

### Emulación de Teclado Sun

El teclado compatible con PC (101 / 104 teclas) puede emular funciones del Teclado Sun usando las secuencias de teclado de PC en la tabla siguiente.

*Nota: Cuando se requiere más de una tecla en el teclado de PC para emular el teclado Sun, presione y suelte la primera tecla, después presione y suelte la segunda tecla.*

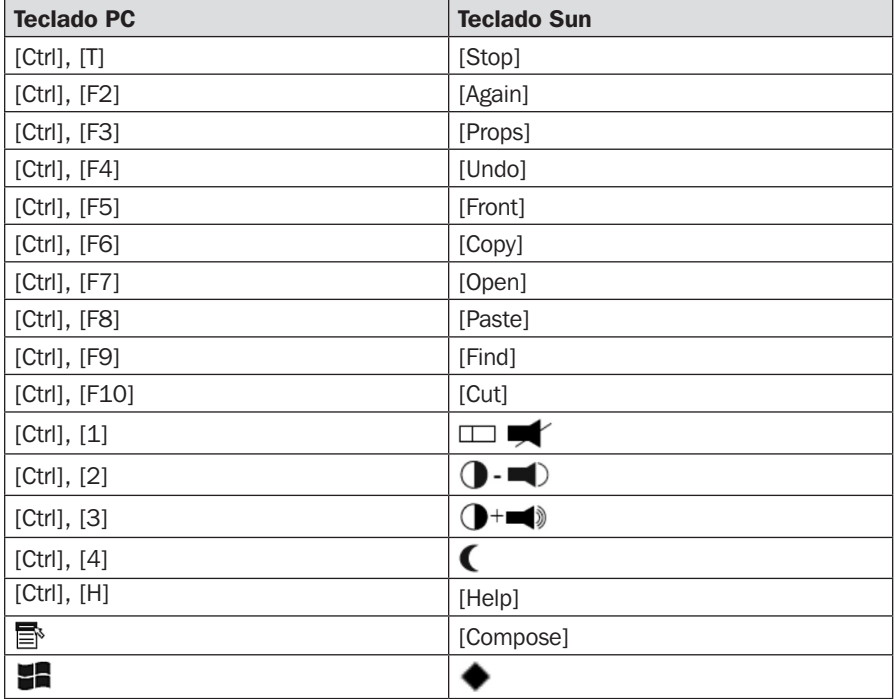

### Herramienta de Actualización de Firmware

Las actualizaciones del Firmware, pueden encontrarse en la Internet en www. tripplite.com/support. La *Utilidad de Actualización de Firmware* incluye el archivo de Actualización de Firmware. Las actualizaciones del Firmware no se pueden realizar simultáneamente en una instalación en cascada o de múltiples monitores. Debe actualizar cada KVM por separado. Para actualizar el Firmware de su KVM, ejecute los pasos siguientes:

- 1. Desde una computadora no conectada al KVM, visite www.tripplite.com/support para obtener la descarga de actualización de Firmware para su KVM y guárdelo en su computadora.
- 2. Apague todas las computadoras conectadas al KVM.
- 3. Conecte el cable de actualización de Firmware entre el puerto de Actualización de Firmware del KVM y el puerto de comunicación DB9 de su computadora.

- 4. Acceda al OSD como Administrador y navegue al menú F4 ADM. Seleccione la opción de actualización de Firmware de la lista y escriba [Y] para iniciar el modo de actualización de Firmware.
- 5. En el equipo donde está guardado el archivo de actualización de Firmware, ejecute el archivo *Herramienta de Actualización de Firmware* dando doble click en él o abriendo una línea de comandos y escribiendo la ruta.
- 6. Después de leer el acuerdo de licencia, haga click en la opción *Acepto*, después dé click en siguiente. Aparece la pantalla principal de la *Herramienta de Actualización de Firmware* y muestra el KVM en la *Lista de Dispositivos* en el lado izquierdo de la pantalla.
- 7. Resalte el KVM en la *Lista de Dispositivos* haciendo click en él. Para que la *Herramienta de Actualización de Firmware* compruebe la versión del Firmware del KVM y determine si es anterior / más reciente que el archivo de actualización de Firmware, compruebe el cuadro de *Comprobar Versión de Firmware* en la parte inferior izquierda de la pantalla. Si quiere que la *Herramienta de Actualización de Firmware* cargue la actualización de Firmware sin comprobar la versión de Firmware del KVM, deje este cuadro sin marcar. Haga click en *Siguiente*.
- 8. Si el cuadro de *Comprobar Versión de Firmware* está marcada y la *Herramienta de Actualización de Firmware* encuentra que la versión del Firmware del KVM es más reciente que la del archivo de actualización del Firmware, aparecerá una solicitud de continuar o cancelar. Una vez iniciada la actualización de Firmware, aparecen mensajes del estado en el panel de *Mensaje del Estado* y el avance hacia el final se muestra en la *barra de Avance*. Cuando la actualización esté completa, el panel de *Mensaje de Estado* le informará que la actualización del Firmware fue exitosa. Para completar la actualización de Firmware, haga click en *Terminar*. Después de una actualización de Firmware exitosa, el KVM se restaurará a sí mismo.

### Falla de Actualización de Firmware

Si no se le notifica de una actualización de Firmware exitosa, entonces la actualización del Firmware no se instaló correctamente. En este caso, ejecute los pasos siguientes:

- 1. Apague el KVM desconectando la fuente de alimentación externa.
- 2. Conecte el cable de actualización de Firmware a Puerto de Actualización de Firmware del KVM.
- 3. Deslice el switch de Recuperación de Actualización del Firmware, situado en la parte delantera del KVM en la posición de Recuperación.
- 4. Encienda nuevamente el KVM y ejecute nuevamente la actualización del Firmware.
- 5. Después de que el KVM haya sido actualizado con éxito, apáguelo, luego deslice el SWITCH de Recuperación de Firmware a Normal.
- 6. Encienda nuevamente el KVM.

## Respaldo / Restauración de Configuración de OSD.

La Utilidad de Actualización de Firmware permite respaldar la configuración actual del OSD y la capacidad para restaurar, cuando sea necesario. Guardar los parámetros de configuración del OSD es útil al implementar más de una instalación con la misma configuración.

### Respaldo

Para guardar un archivo de respaldo en una computadora local, siga estos pasos:

- 1. Asegure que su computadora esté conectada al KVM.
- 2. Conecte el Cable de Actualización de Firmware del puerto de Actualización de Firmware del KVM al puerto de comunicación DB9 de su computadora.
- 3. Apague todas las computadoras en la instalación del KVM.
- 4. Desde la consola KVM, inicie sesión en el OSD como administrador y seleccione la función F4 ADM.
- 5. Una vez haya seleccionado la función ADM F4, desplácese hacia abajo hasta RESPALDO / RESTAURACIÓN DE CONFIGURACIÓN DE OSD. Presione [Intro], después presione [Y] para invocar el modo de *Respaldo / Restauración de Configuración de OSD*.
- 6. Ejecute la Herramienta de Actualización de Firmware. En el cuadro de diálogo, elija *Respaldo / Restauración de Configuración de OSD*, después haga click en Siguiente.
- 7. En la ventana que aparece, haga click en *Conectar Dispositivo*.

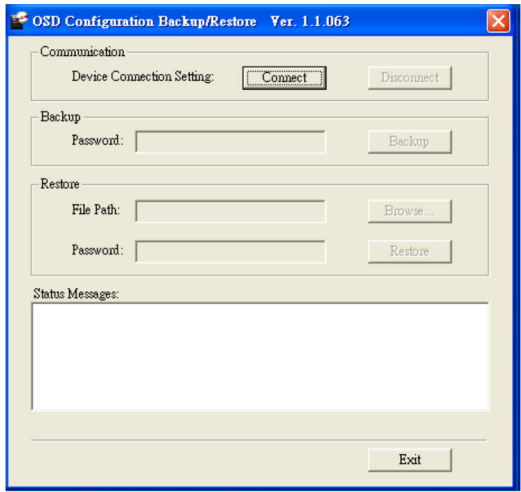

- 8. En e campo de Contraseña, escriba una contraseña para el archivo. *Nota: Establecer una contraseña es opcional. Si no establece una, el archivo puede ser restaurado sin especificar una contraseña.*
- 9. Haga click en Respaldo.
- 10.Cuando el navegador le pregunta qué desea hacer con el archivo, seleccione Guardar en disco, a continuación, guárdelo en una ubicación conveniente.

#### Restauración

Para restaurar un archivo de respaldo desde una computadora local, siga estos pasos:

- 1. Asegúrese de que la computadora en que la configuración está respaldada esté conectada al KVM.
- 2. Conecte el Cable de Actualización de Firmware entre el puerto de Actualización de Firmware del KVM y el puerto de comunicación DB9 de su computadora.
- 3. Apague todas las computadoras en la instalación del KVM.
- 4. Desde la consola KVM, inicie sesión en el OSD como administrador y seleccione la función F4 ADM.
- 5. Una vez haya seleccionado la función ADM F4, desplácese hacia abajo hasta RESPALDO / RESTAURACIÓN DE CONFIGURACIÓN DE OSD. Presione [Intro], después presione [Y] para invocar el modo de *Respaldo / Restauración de Configuración de OSD*.
- 6. Ejecute la Herramienta de Actualización de Firmware. En el cuadro de diálogo, elija *Respaldo / Restauradcón de Configuración de OSD*, después haga click en Siguiente.
- 7. En la ventana que aparece, haga click en Restaurar para recuperar una configuración de OSD almacenada en la computador local. Si previamente ha establecido una contraseña para esta función, introduzca la contraseña en el campo previsto antes de hacer click en Restaurar. Aparecerá una ventana de confirmación; Haga click en Sí para continuar.
- 8. Busque el archivo de configuración de OSD que desea utilizar y haga click en restaurar. Asegúrese de que el archivo de respaldo esté en la computadora local.
- 9. Aparece una ventana de confirmación cuando el proceso de restauración esté terminado y exitoso. Haga click en OK para cerrar.

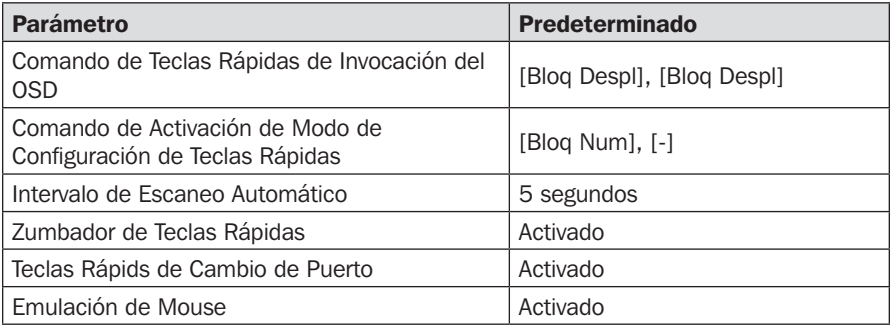

### Parámetros Predeterminados de Fábrica

# Especificaciones

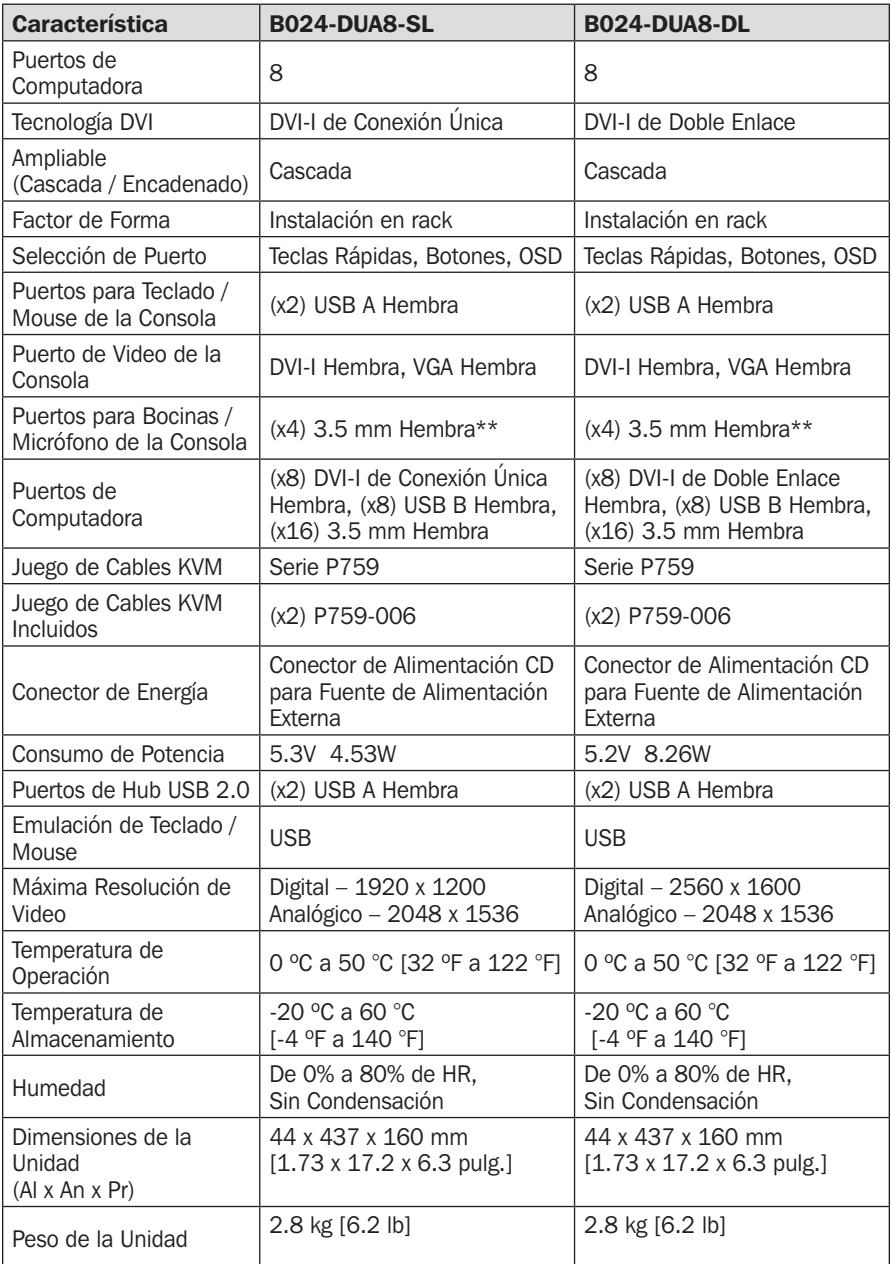

\*\*Incluye dos juegos de puertos para Bocinas / Micrófono; dos conectores de 3.5 mm en el panel frontal y dos conectores de 3.5 mm en el panel posterior. Los puertos del panel frontal tendrán prioridad sobre los del panel posterior.

## Garantía

#### Garantía limitada por 3 años

TRIPP LITE garantiza por tres (3) años desde la fecha de compra inicial que este producto no tiene defectos de materiales ni de mano de obra. La obligación TRIPP LITE bajo esta garantía está limitada a la reparación o reemplazo (A su entera discreción) de cualquier producto defectuoso. Para obtener servicio bajo esta garantía, debe obtener un número de Autorización de Devolución de Mercancía (RMA) de TRIPP LITE o de un centro de servicio autorizado de TRIPP LITE. Los productos deben ser regresados a TRIPP LITE o a un centro de servicio autorizado de TRIPP LITE con los cargos de transporte prepagados y deben acompañarse con una breve descripción del problema y un comprobante de la fecha y el lugar de compra. Esta garantía no se aplica a equipos que hayan sido dañados por accidente, negligencia o mal uso, o hayan sido alterados o modificados de alguna manera. EXCEPTO COMO SE INDICA EN EL PRESENTE, TRIPP LITE NO HACE GARANTÍAS EXPRESAS O IMPLÍCITAS, INCLUIDAS GARANTÍAS DE COMERCIABILIDAD Y ADECUACIÓN PARA UN PROPÓSITO PARTICULAR.

Algunos estados no permiten la limitación o exclusión de garantías implícitas; por lo tanto, las limitaciones o exclusiones antes mencionadas pueden no aplicarse al comprador. EXCEPTO COMO SE INDICA ANTERIORMENTE, EN NINGÚN CASO TRIPP LITE SERÁ RESPONSABLE POR DAÑOS DIRECTOS, INDIRECTOS, ESPECIALES, INCIDENTALES O CONSECUENTES QUE SURJAN DEL USO DE ESTE PRODUCTO, INCLUSO SI SE ADVIERTE SOBRE LA POSIBILIDAD DE TAL DAÑO. Específicamente, TRIPP LITE no es responsable por ningún costo, como pérdida de utilidades o ingresos, pérdida de equipos, pérdida del uso de equipos, pérdida de software, pérdida de datos, costos de sustituciones, reclamaciones de terceros o de cualquier otra forma.

## Cumplimiento de las Normas

#### Cumplimiento de las normas de los números de identificación

Para fines de identificación y certificación del cumplimiento de las normas, su producto Tripp Lite tiene asignado un número de serie único. Puede encontrar el número de serie en la etiqueta de la placa de identificación del producto, junto con los símbolos de aprobación e información requeridos. Al solicitar información sobre el cumplimiento de las normas para este producto, siempre mencione el número de serie. El número de serie no debe ser confundido con el nombre de identificación ni con el número de modelo del producto.

Tripp Lite tiene una política de mejora continua. Las especificaciones están sujetas a cambios sin previo aviso.

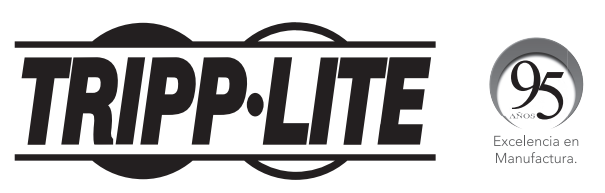

1111 W. 35th Street, Chicago, IL 60609 EE. UU. • www.tripplite.com/support

17-10-479 93-270A\_RevC